# Guide de l'utilisateur Dell SE2417HG/SE2417HGR

Modèle n° : SE2417HG/SE2417HGR Modèle réglementaire : SE2417HGc

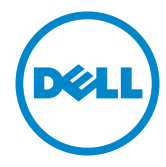

### Remarques, Avertissements et Mises en garde

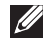

**EXAMPLE :** Une REMARQUE indique une information importante pour vous aider à utiliser correctement votre ordinateur.

AVERTISSEMENT : Un AVERTISSEMENT indique un risque de dommage à l'appareil ou de perte de données si les instructions ne sont pas suivies.

ATTENTION : Un signe ATTENTION indique un risque de dommage matériel, de blessure corporelle ou de mort.

**Copyright © 2015–2019 Dell Inc. ou ses filiales. Tous droits réservés.** Dell, EMC et les autres marques commerciales sont des marques commerciales de Dell Inc. ou de ses filiales. Les autres marques commerciales peuvent être des marques commerciales de leurs propriétaires respectifs.

2019 – 8 Rev. A07

# Table des matières

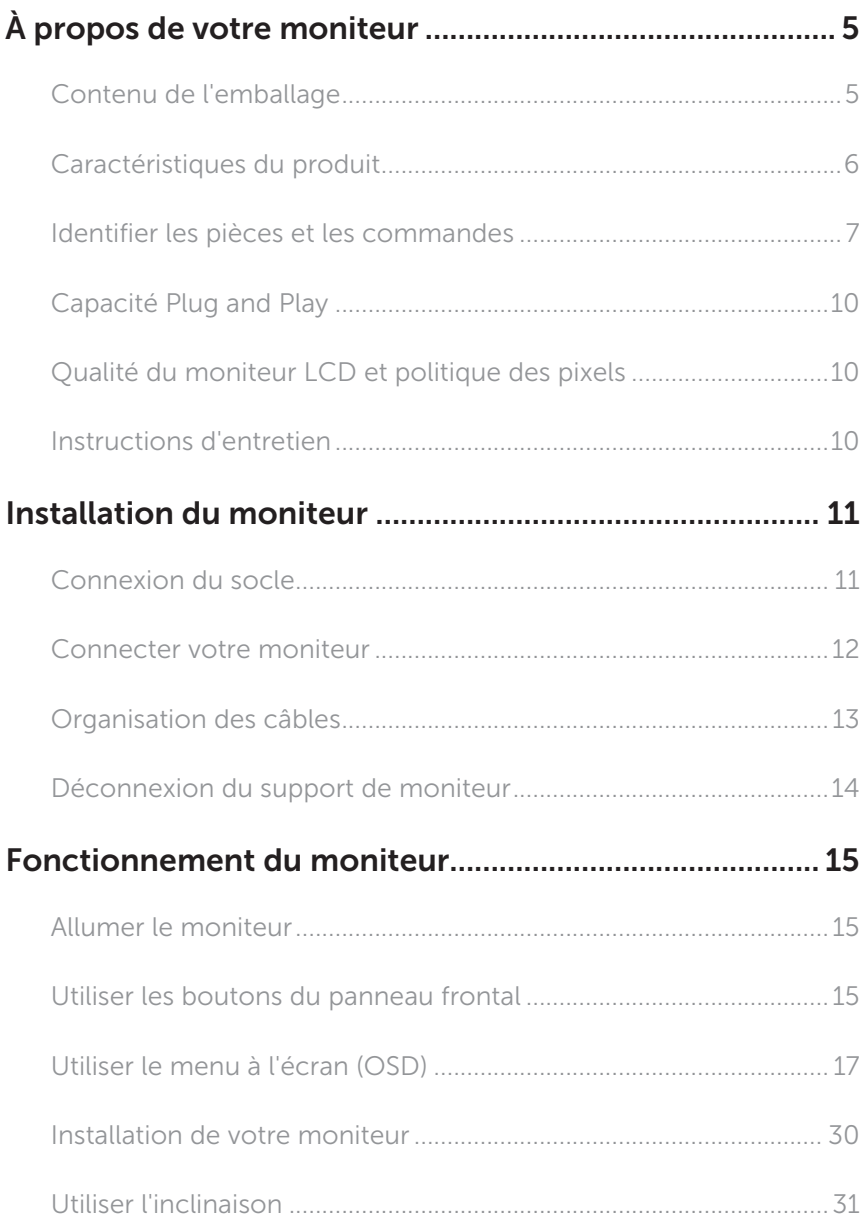

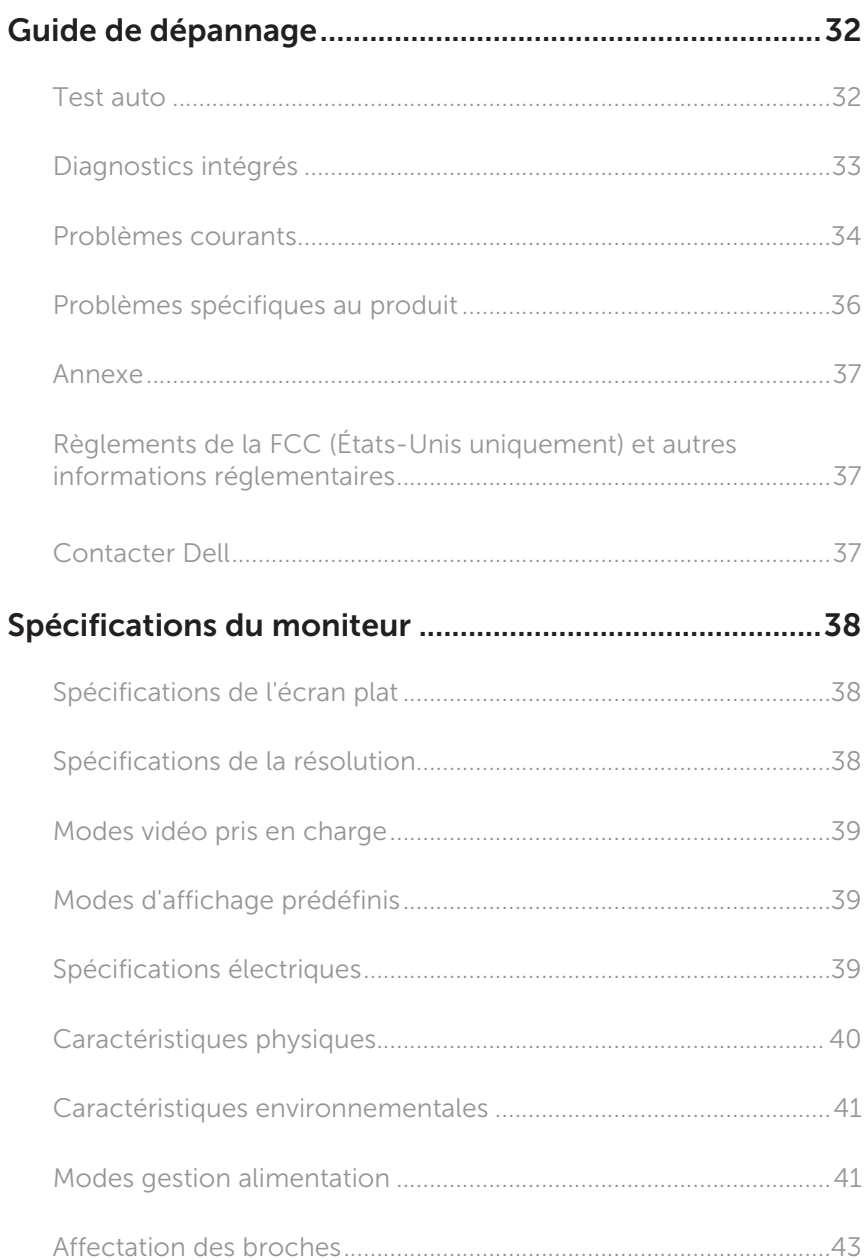

# <span id="page-4-0"></span>À propos de votre moniteur

#### Contenu de l'emballage

Votre moniteur est livré avec les éléments indiqués ci-dessous. Assurez-vous d'avoir tous les éléments et utilisez [Contacter Dell](#page-36-1) s'il manque quelque chose.

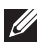

REMARQUE : Certains éléments sont en option et peuvent ne pas être fournis avec votre moniteur. Certaines fonctionnalités ou accessoires peuvent ne pas être disponibles dans certains pays.

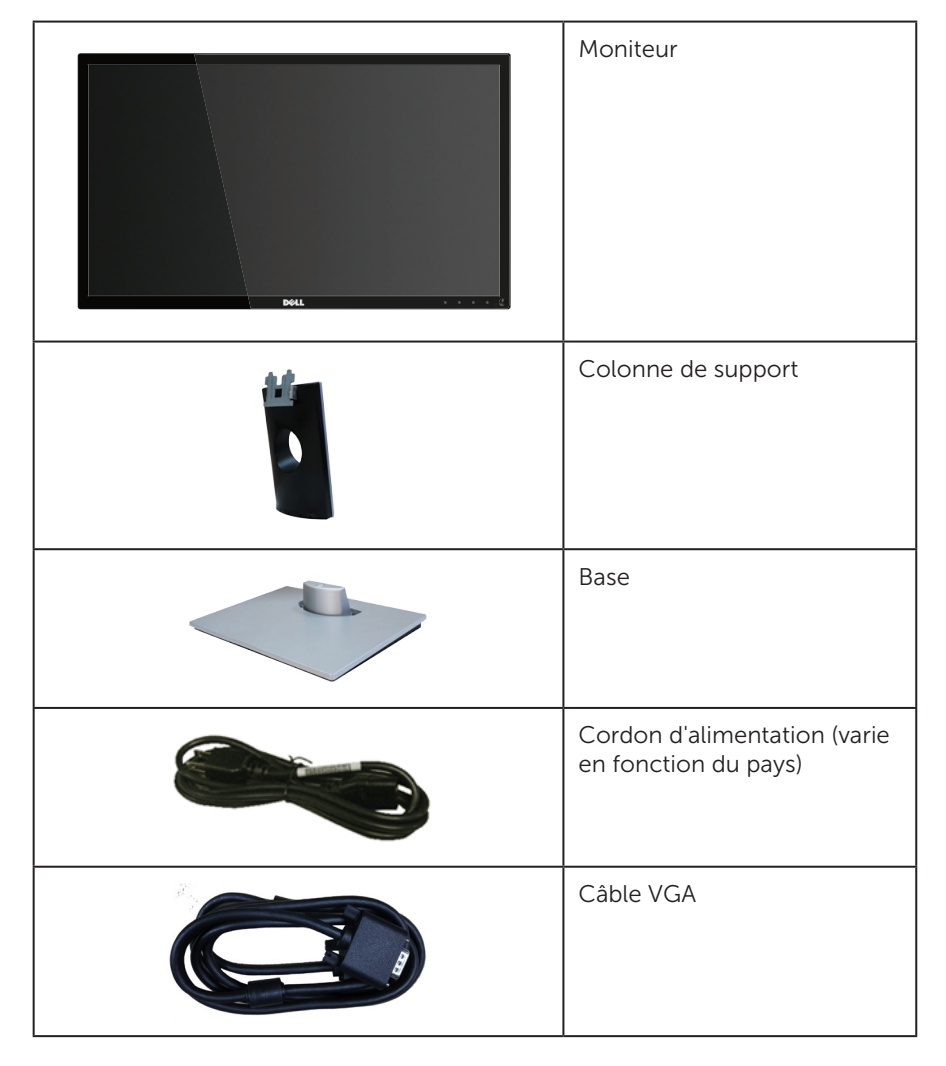

<span id="page-5-0"></span>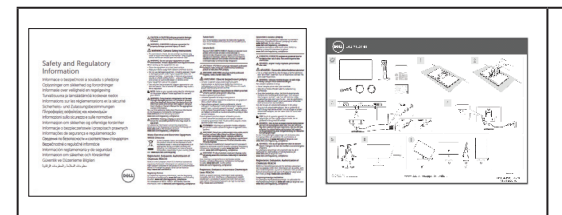

- ∞ Guide d'installation rapide
- ∞ Informations règlementaires et de sécurité

### Caractéristiques du produit

Le moniteur à écran plat Dell SE2417HG/SE2417HGR a une matrice active, un transistor à couches minces (TFT), un écran à cristaux liquides (LCD) et un rétroéclairage DEL. Les fonctions du moniteur sont les suivantes :

- Zone d'affichage visible de 59,9 cm (23,6 pouces) (mesuré diagonalement). Résolution de 1920 x 1080, plus une prise en charge plein écran pour les résolutions inférieures.
- Fonctionnalité Plug and Play si votre système la prend en charge.
- ∞ Connectivité VGA et HDMI double.
- Temps de réponse d'écran rapide de 2 ms.
- ∞ Menu de réglage OSD (affichage à l'écran) pour une facilité de configuration et d'optimisation de l'écran.
- Fente pour le câble de sécurité.
- ∞ Possibilité de changer entre le format large et le format standard en préservant la qualité de l'image.
- ∞ Réduction BFR/PVC.
- Haut rapport de contraste dynamique (8.000.000:1).
- Consommation électrique de 0.3 W en mode veille.
- Jauge d'énergie qui indique le niveau d'énergie utilisé par le moniteur en temps réel.

### <span id="page-6-0"></span>Identifier les pièces et les commandes

#### Vue de devant

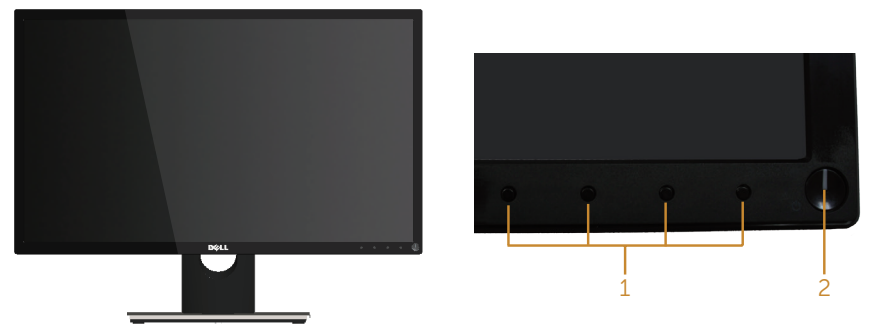

#### Commandes du panneau frontal

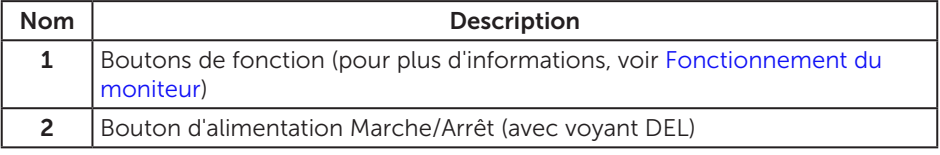

REMARQUE : Pour les écrans avec lunettes brillantes, l'utilisateur doit considérer le placement de l'écran en ayant en tête que la lunette peut causer des réfléchissements de lumière ambiante ou venant de surfaces brillantes et perturber l'écran.

#### Vue de derrière

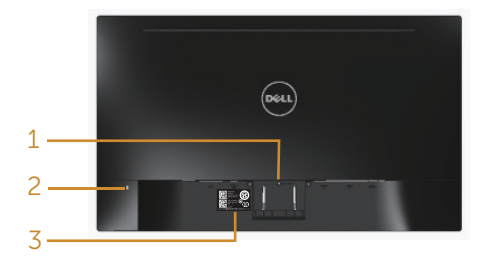

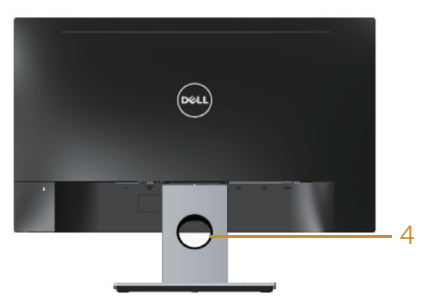

Vue de derrière sans la base du moniteur

Vue de derrière avec la base du moniteur

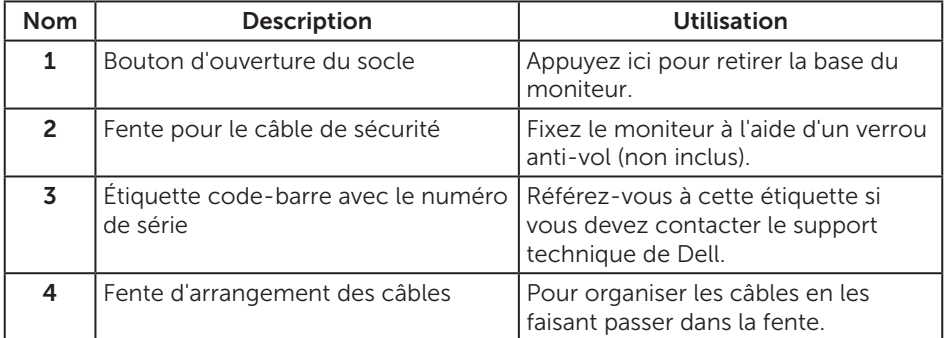

#### Vue de dessous

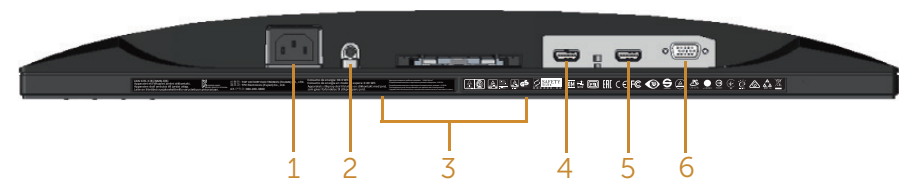

Vue de derrière sans le socle du moniteur

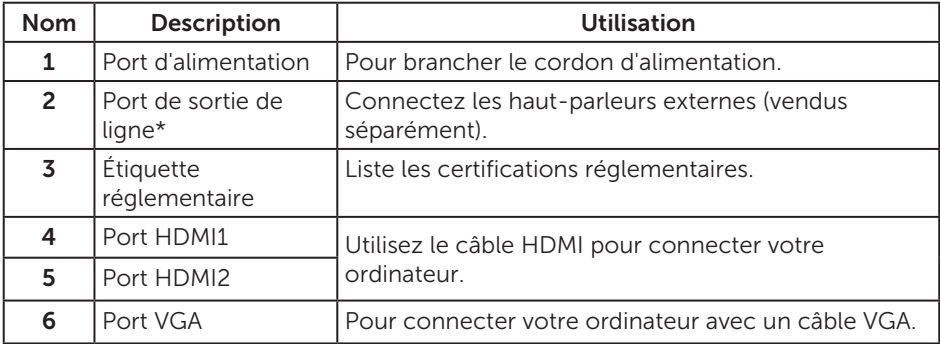

\* L'utilisation d'un casque n'est pas prise en charge par le port de sortie ligne audio.

# <span id="page-9-0"></span>Capacité Plug and Play

Vous pouvez installer ce moniteur avec n'importe système compatible Plug & Play. Ce moniteur fournit automatiquement à l'ordinateur ses Données d'identification d'affichage étendues (Extended Display Identification Data : EDID) en utilisant les protocoles DDC (Display Data Channel) de manière à ce que le système puisse effectuer automatiquement la configuration et optimiser les paramètres du moniteur. La plupart des installations de moniteur sont automatique ; vous pouvez changer des réglages, si désiré. Pour plus d'informations sur les réglages du moniteur, voir [Fonctionnement du moniteur.](#page-14-1)

### Qualité du moniteur LCD et politique des pixels

Pendant le processus de fabrication de ce moniteur LCD, il n'est pas anormal que un ou plusieurs pixels deviennent fixe et difficile à voir mais cela n'affecte pas la qualité ou l'utilisation de l'affichage. Pour plus d'informations sur la Politique de la qualité et des pixels des moniteurs Dell, visitez le site de support de Dell : [www.dell.com/](http://www.dell.com/support/monitors) [support/monitors](http://www.dell.com/support/monitors).

### Instructions d'entretien

#### Nettoyage de votre moniteur

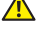

A ATTENTION : Avant de nettoyer le moniteur, débranchez son cordon d'alimentation de la prise murale.

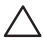

#### AVERTISSEMENT : Lisez et suivez les [instructions de sécurité](#page-36-2) avant de nettoyer le moniteur.

Pour les meilleures pratiques, suivez les instructions dans la liste ci-dessous pendant le déballage, le nettoyage ou la manipulation de votre moniteur :

- ∞ Pour nettoyer votre écran anti-statique, humidifiez légèrement un chiffon doux et propre avec de l'eau. Si possible, utilisez un tissu de nettoyage spécial écran ou une solution adaptée au revêtement anti-statique. Ne pas utiliser de produits à base de benzène, un diluant, de l'ammoniaque, des nettoyants abrasifs ou des produits à base d'air comprimé.
- ∞ Utilisez un chiffon légèrement humidifié et tiède pour nettoyer le moniteur. Évitez d'utiliser toutes sortes de détergents car certains peuvent laisser un film trouble sur le moniteur.
- ∞ Si vous remarquez la présence de poudres blanches lors du déballage de votre moniteur, éliminez-les à l'aide d'un chiffon.
- Manipulez votre moniteur avec soin car les plastiques de couleur foncée peuvent rayer et laisser des marques de rayures blanches plus facilement que les moniteurs de couleur claire.
- ∞ Pour aider à conserver une qualité d'image optimale sur votre moniteur, utiliser un économiseur d'écran qui change dynamiquement et veuillez éteindre votre moniteur quand vous ne l'utilisez pas.

## <span id="page-10-0"></span>Installation du moniteur

#### Connexion du socle

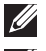

**EXEMARQUE :** Le socle est détaché lorsque le moniteur est livré depuis l'usine.

 $\mathbb Z$  **REMARQUE** : Les étapes suivantes s'appliquent pour connecter le support fourni avec votre moniteur. Pour installer un autre support, consultez la documentation fournie avec.

Pour attacher le socle du moniteur :

- 1. Placez le moniteur sur un chiffon doux ou un coussin.
- 2. Faites rentrer les onglets de la partie supérieure du socle dans les fentes à l'arrière du moniteur.
- 3. Appuyez sur le socle vers le bas jusqu'à ce qu'il s'attache.

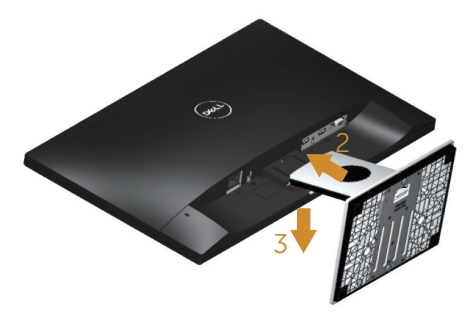

#### <span id="page-11-0"></span>Connecter votre moniteur

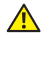

**A** ATTENTION : Avant d'effectuer quelque procédure que ce soit de cette section, suivez les [Instructions de sécurité](#page-36-2).

**EXECTE :** Ne branchez pas tous les câbles de l'ordinateur en même temps. Il est recommandé de faire passer les câbles à travers l'emplacement de gestion des câbles avant de les brancher sur le moniteur.

Pour connecter votre moniteur à l'ordinateur :

- 1. Éteignez votre ordinateur et débranchez son cordon d'alimentation.
- 2. Connectez le câble VGA/HDMI de votre moniteur à l'ordinateur.

#### Branchement du câble VGA

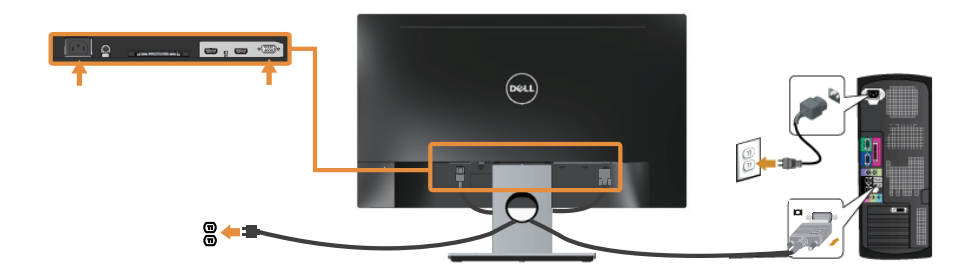

#### Pour brancher le câble HDMI (vendu séparément)

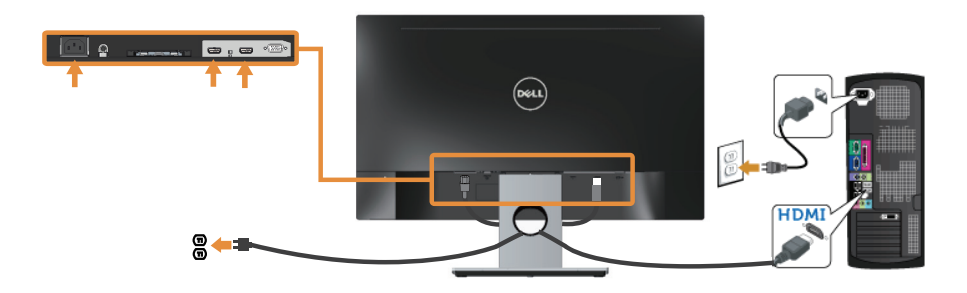

### <span id="page-12-0"></span>Organisation des câbles

Utilisez le port de gestion des câbles pour organiser les câbles connectés à votre moniteur.

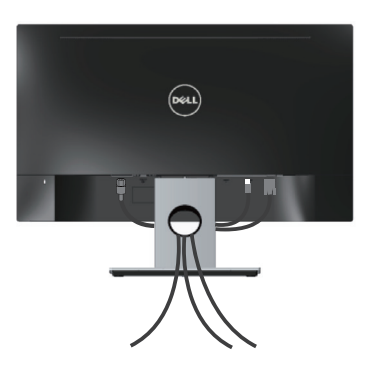

#### <span id="page-13-0"></span>Déconnexion du support de moniteur

REMARQUE : Pour éviter de rayer l'écran LCD lorsque vous enlevez le socle, assurez-vous que le moniteur est posé sur une surface propre et douce.

Pour enlever le socle :

- 1. Placez le moniteur sur un chiffon doux ou un coussin.
- 2. Utilisez un tournevis long et fin pour pousser le loquet de dégagement.
- 3. Une fois le loquet poussé, séparez le support du moniteur.

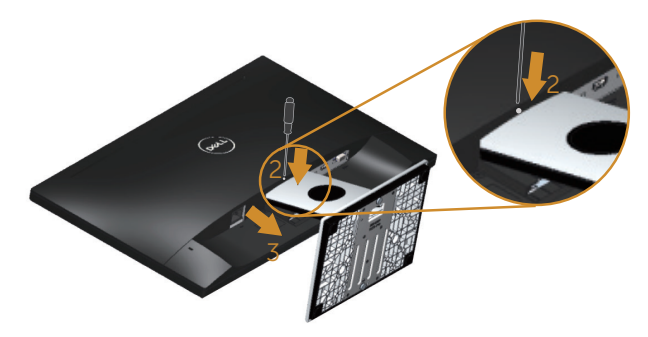

# <span id="page-14-1"></span><span id="page-14-0"></span>Fonctionnement du moniteur

#### Allumer le moniteur

Appuyez sur le bouton  $\bullet$  pour allumer le moniteur.

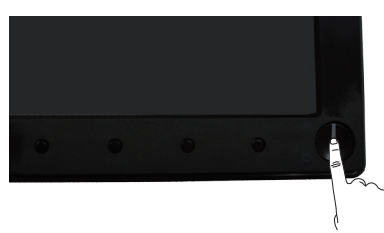

#### Utiliser les boutons du panneau frontal

Utilisez les boutons du panneau frontal du moniteur pour régler l'image affichée.

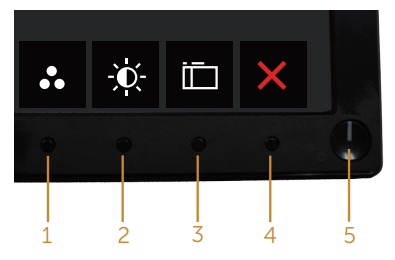

Le tableau suivant décrit les boutons du panneau frontal :

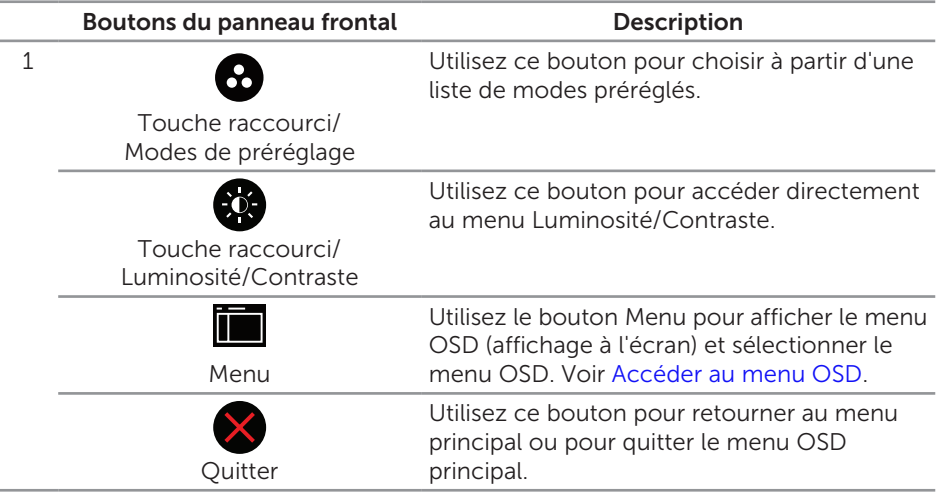

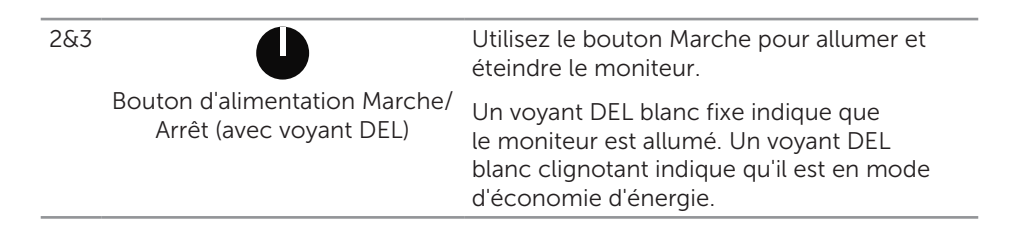

#### Contrôles OSD

Utilisez les boutons du panneau frontal du moniteur pour régler les réglages de l'image.

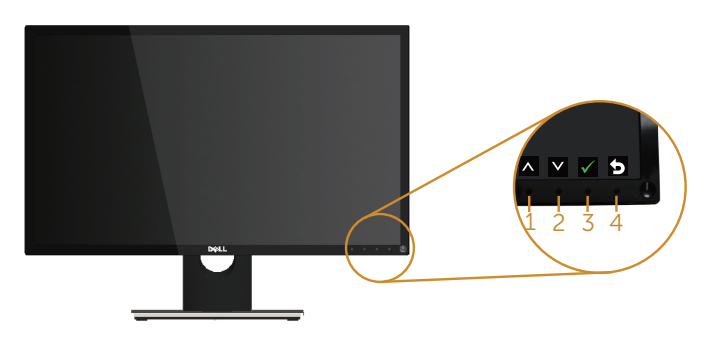

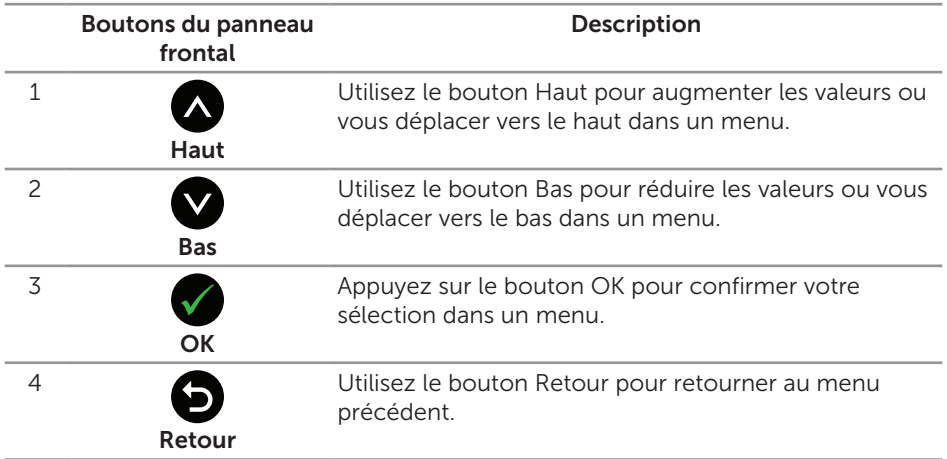

### <span id="page-16-0"></span>Utiliser le menu à l'écran (OSD)

#### <span id="page-16-1"></span>Accéder au menu OSD

**EXAMPROUE :** Toute modification apportée est automatiquement enregistrée lorsque vous accédez à une autre section du menu, lorsque vous quittez le menu OSD ou lorsque vous patientez le temps que le menu OSD se ferme automatiquement.

1. Appuyez sur le bouton  $\blacksquare$  pour ouvrir le menu OSD principal.

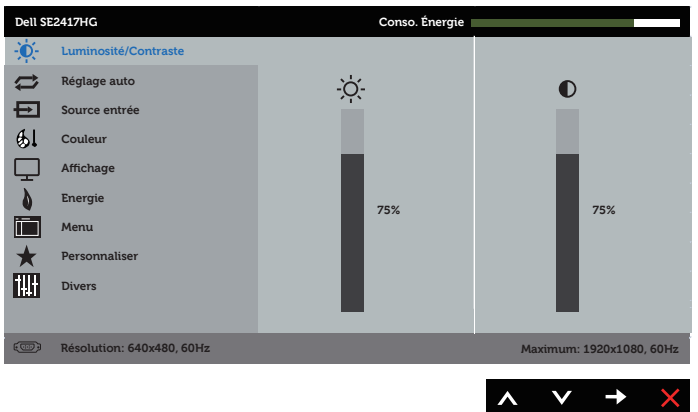

#### Menu principal pour l'entrée analogique (VGA)

- 2. Appuyez sur les boutons  $\bigcirc$  et  $\bigcirc$  pour vous déplacer entre les différentes options de réglage. Lorsque vous allez d'une icône à une autre, l'option est mise en surbrillance.
- **3.** Appuyez sur le bouton  $\Box$  une fois pour activer l'option mise en surbrillance.
- 4. Appuyez sur les boutons  $\bigcirc$  et  $\bigcirc$  pour sélectionner le paramètre désiré.
- 5. Appuyez sur  $\bullet$  puis utilisez les boutons  $\bullet$  et  $\bullet$  pour effectuer les modifications en fonction des indicateurs dans le menu.
- 6. Maintenez le bouton  $\bullet$  enfoncé pour retourner au menu principal.

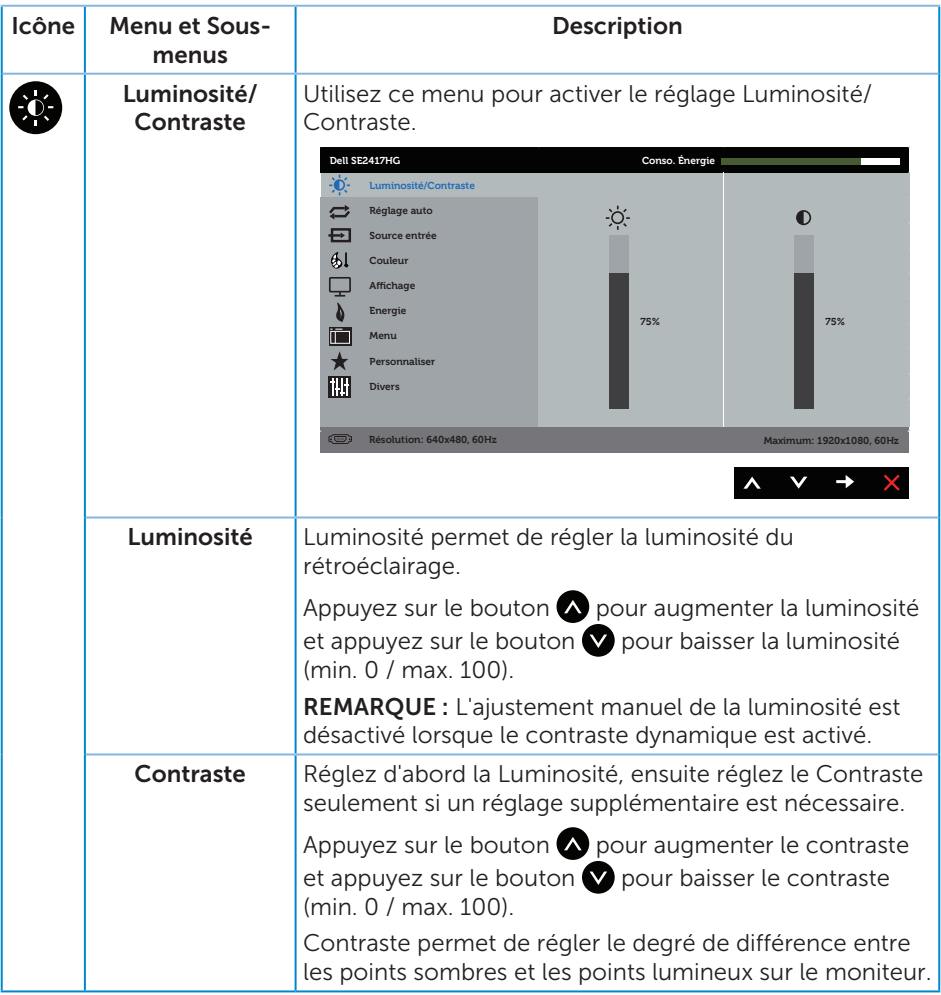

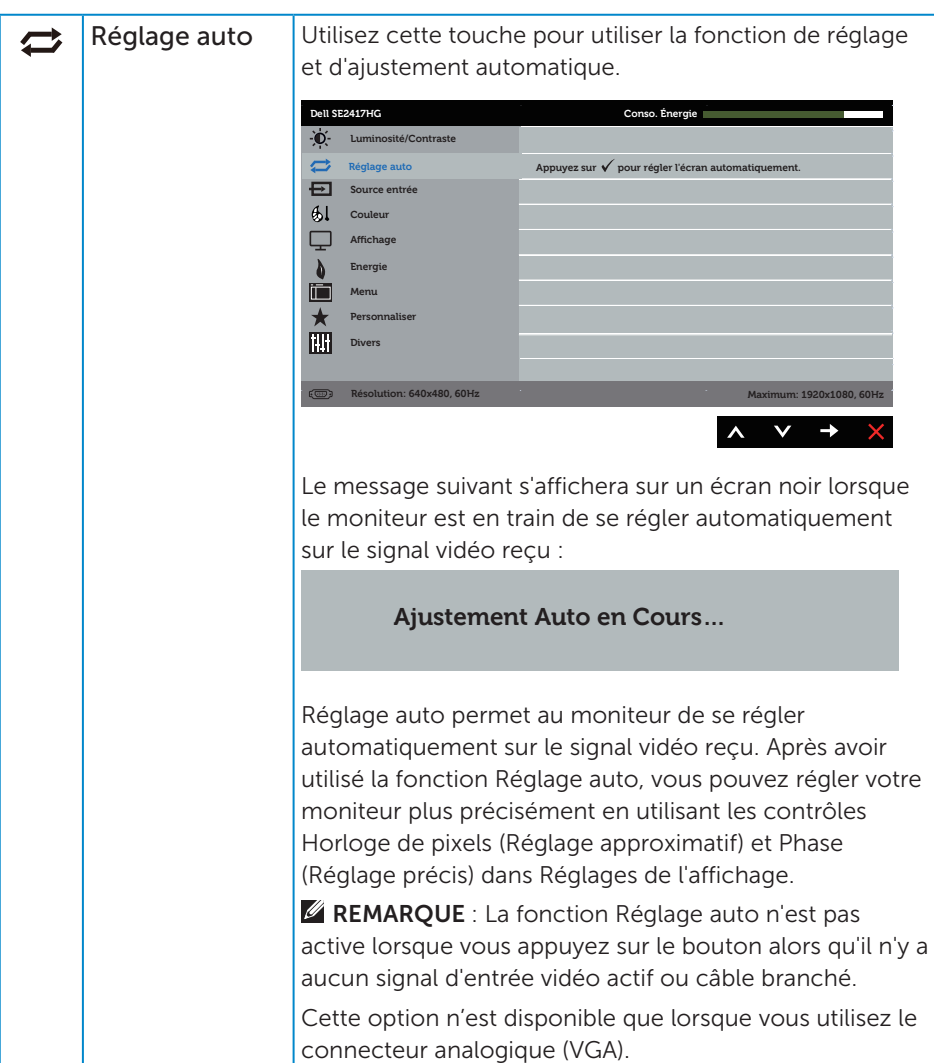

<span id="page-19-0"></span>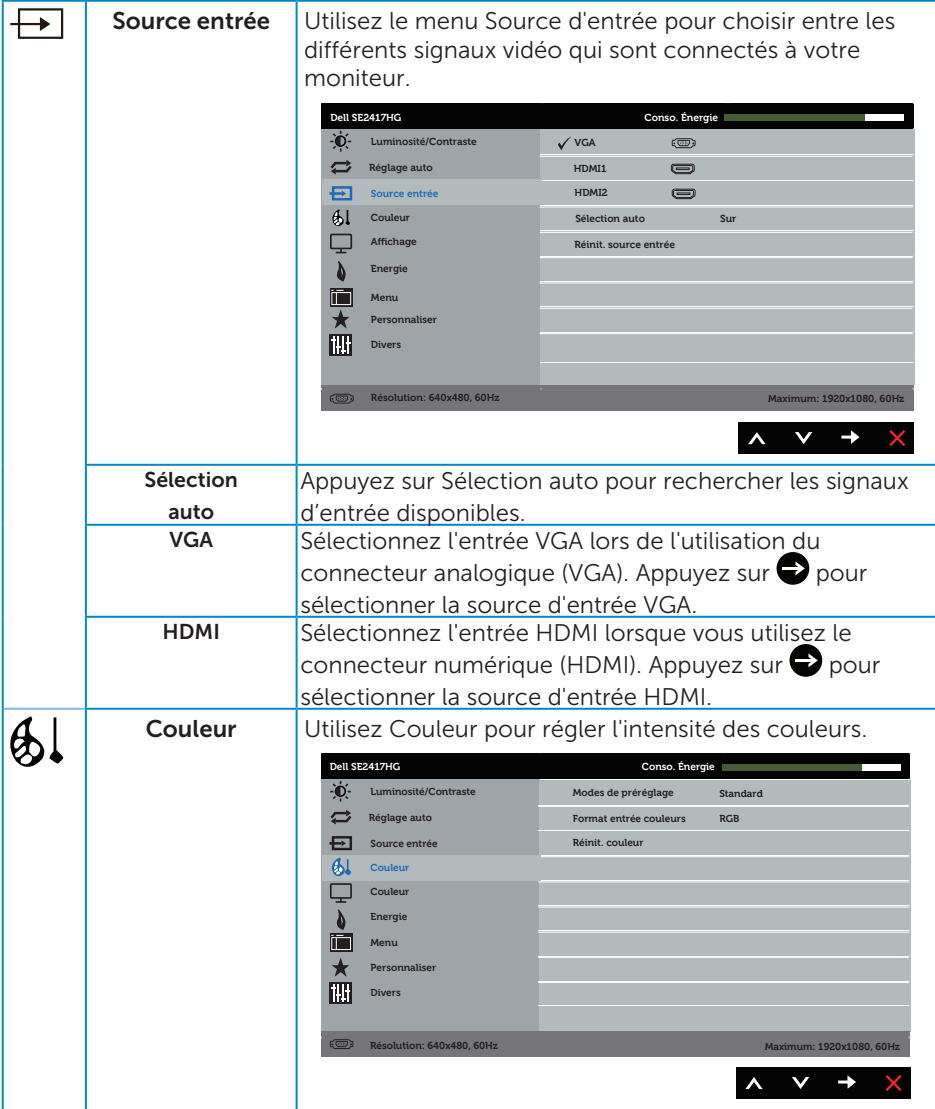

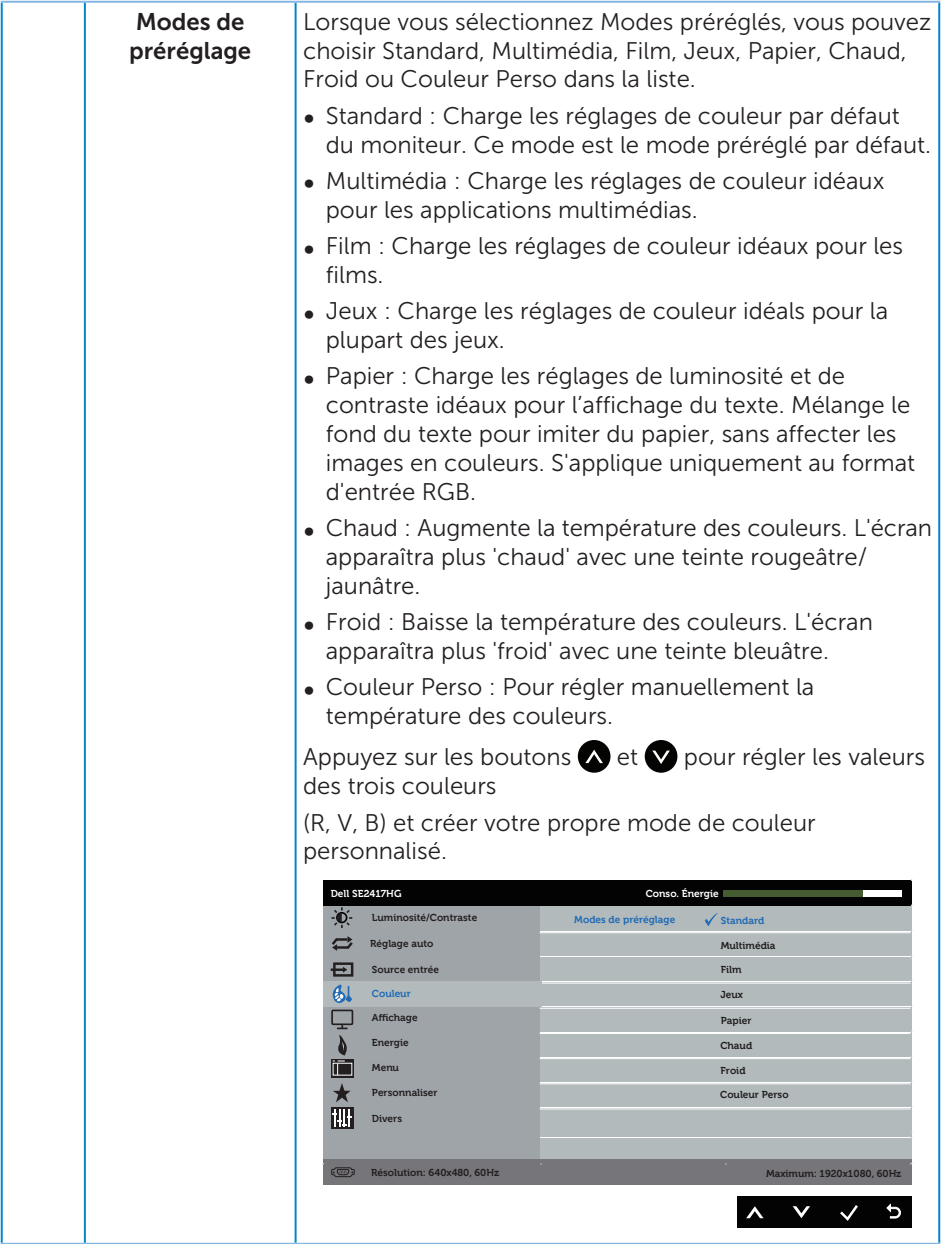

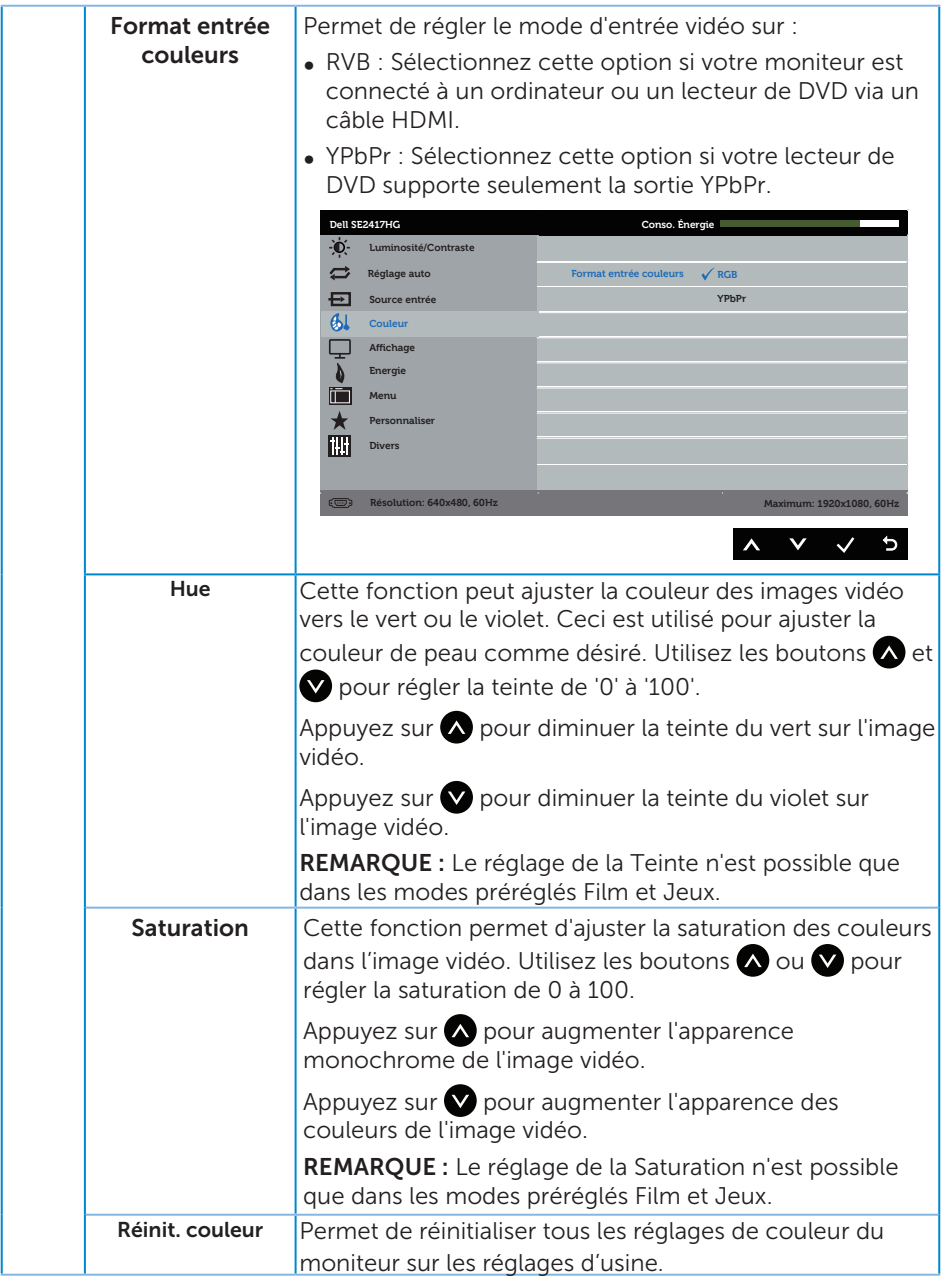

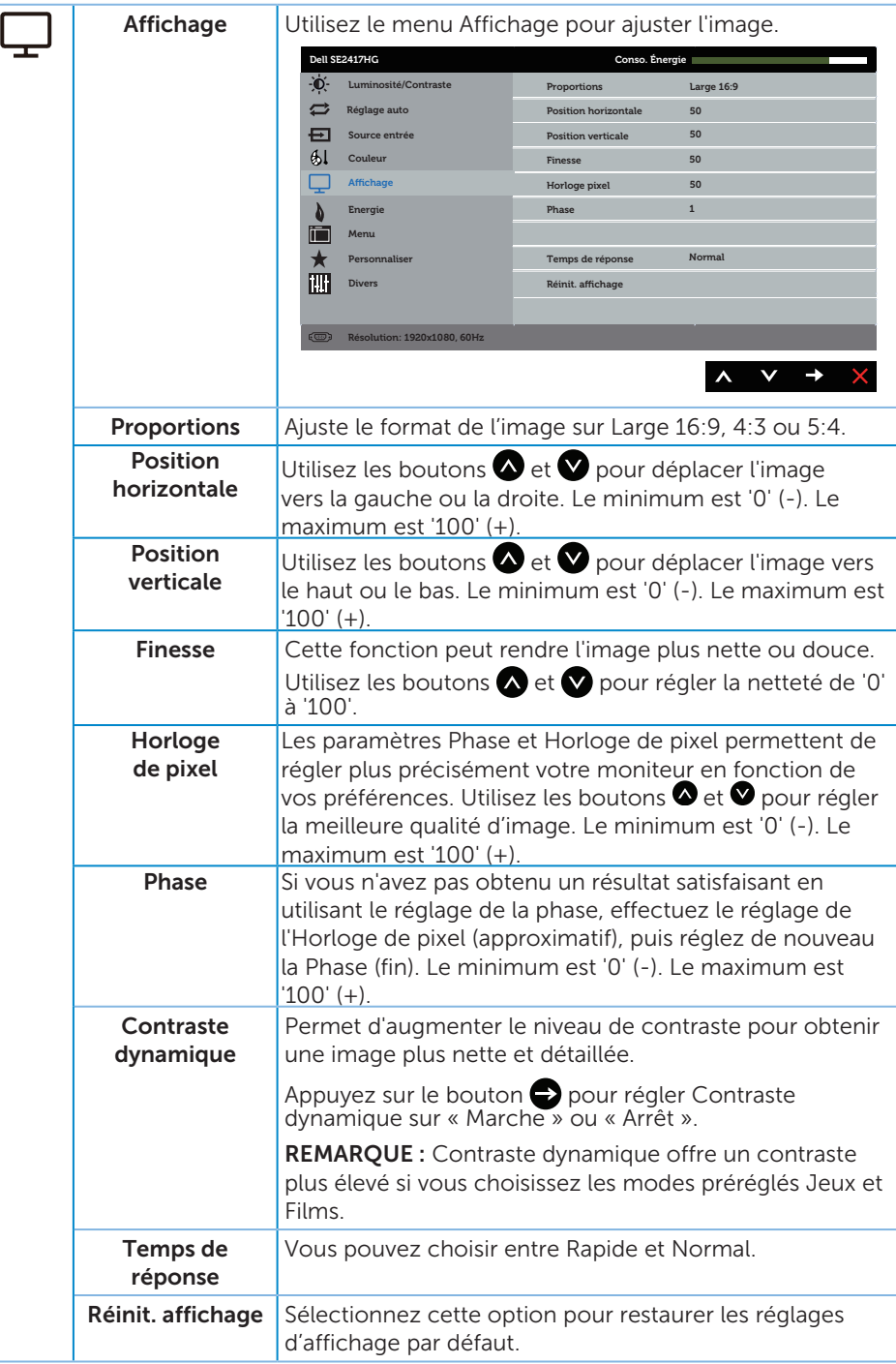

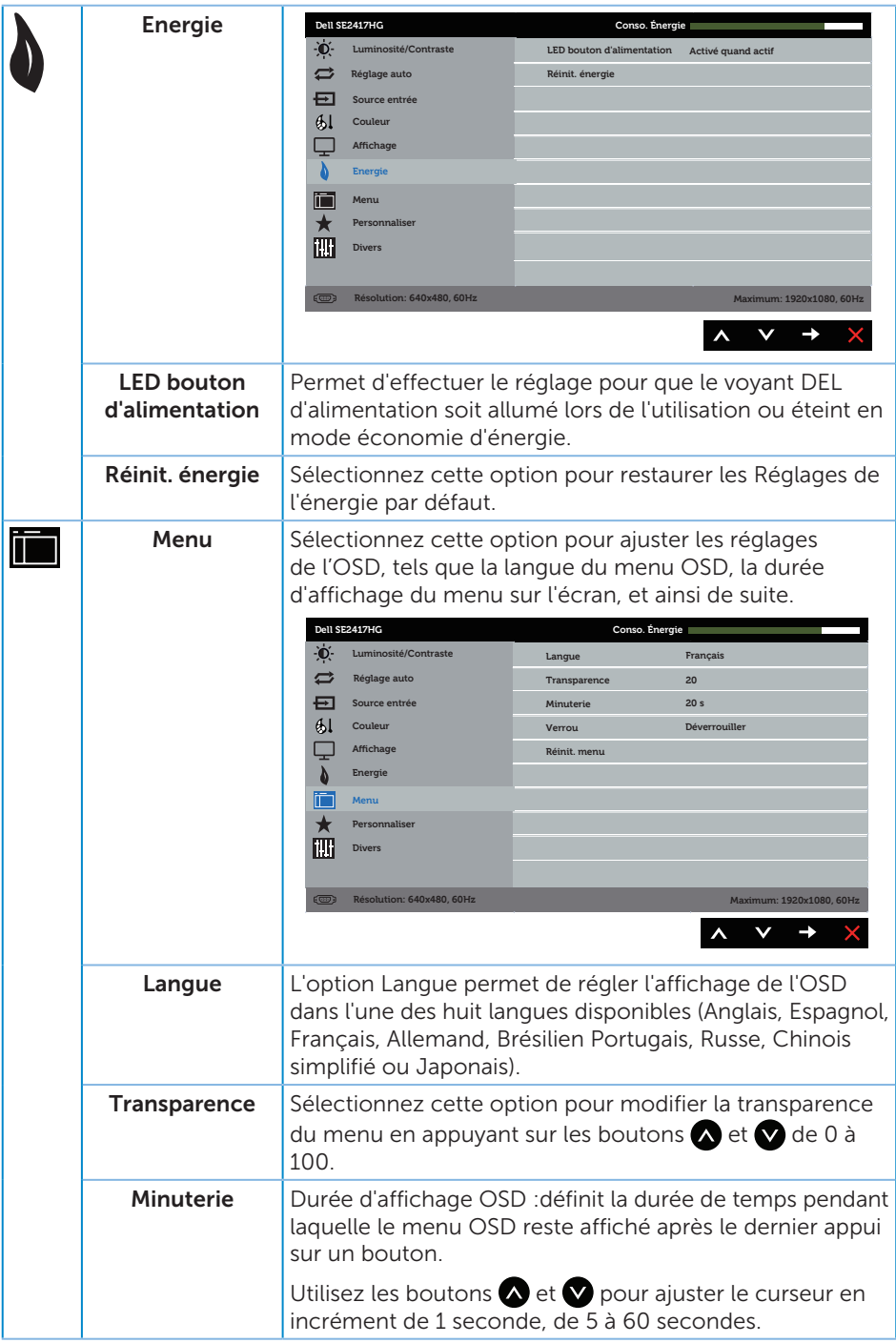

<span id="page-24-0"></span>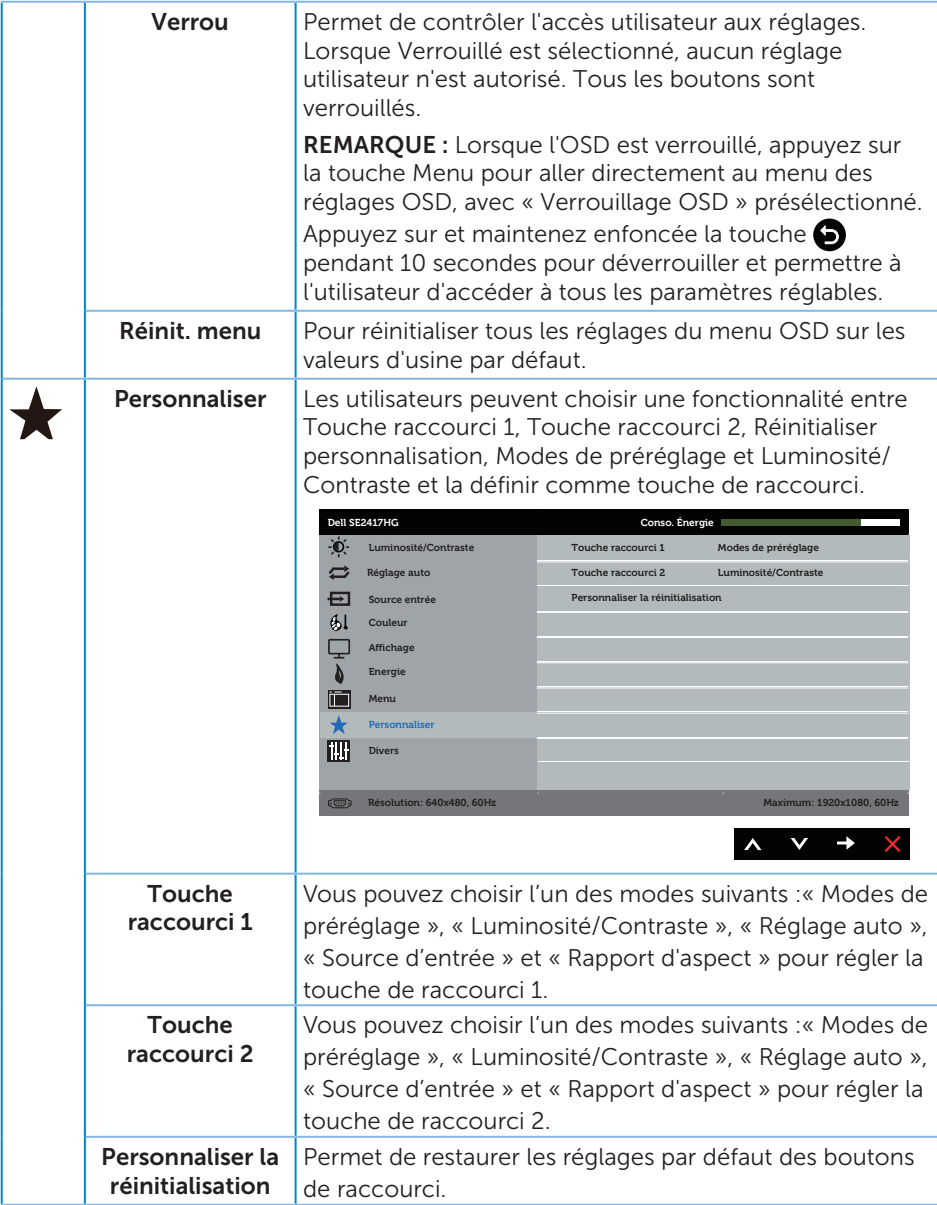

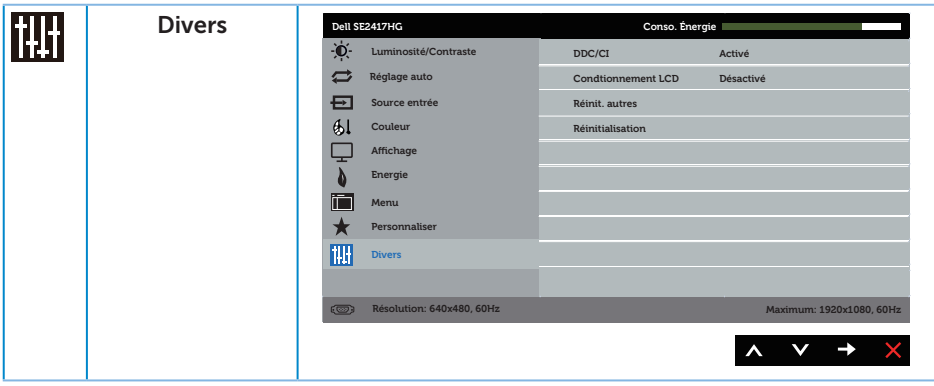

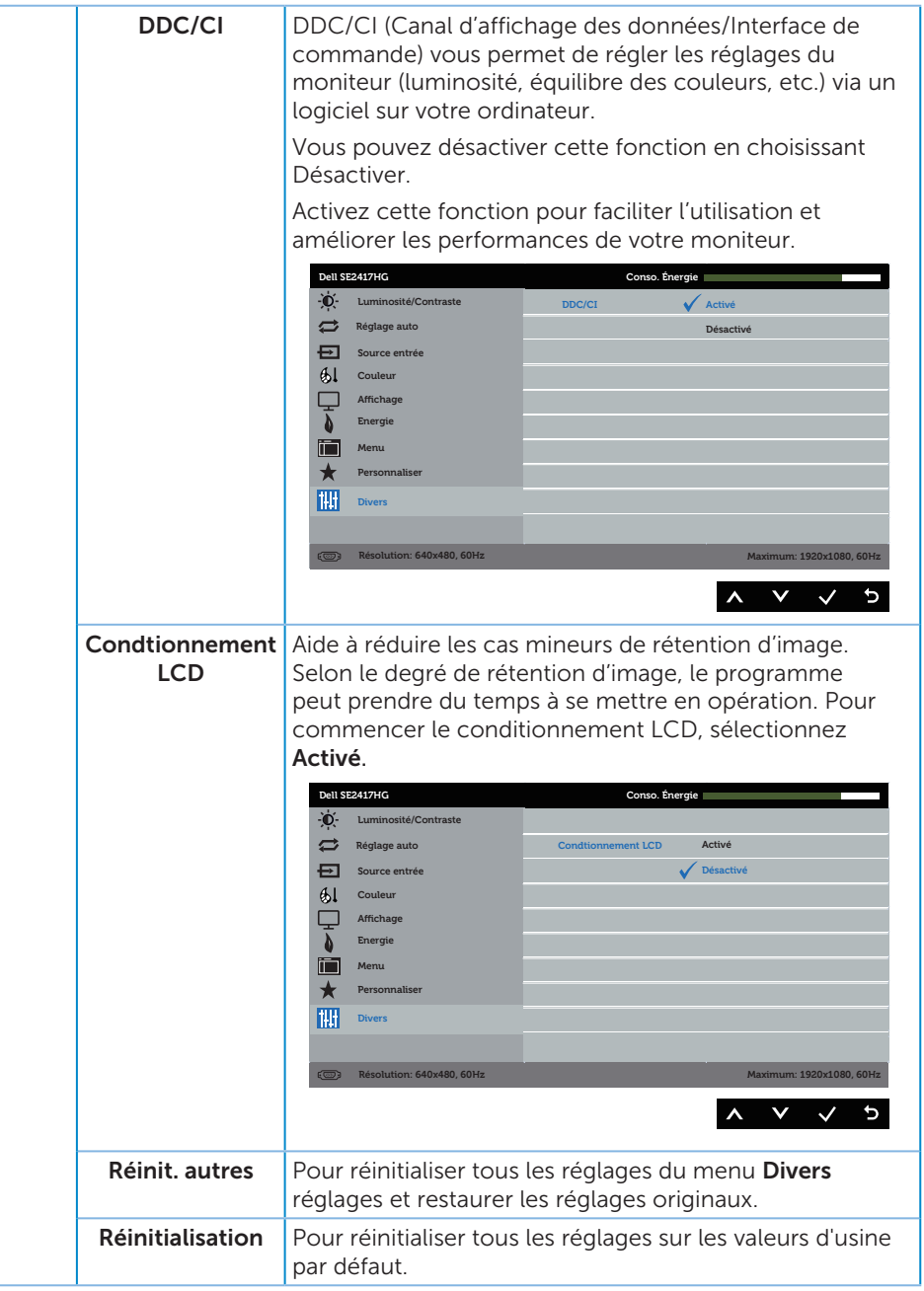

REMARQUE : Votre moniteur a une fonction intégrée qui peut automatiquement étalonner la luminosité en fonction de l'âge des DEL.

#### Messages d'avertissement de l'OSD

Lorsque la fonction Contraste dynamique est activée (dans ces modes préréglés : Jeux ou Film), le réglage manuel de la luminosité est désactivé.

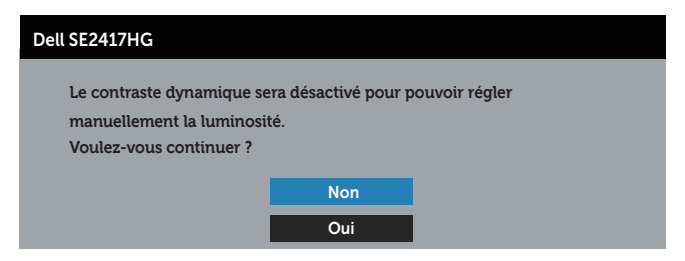

Si le moniteur ne prend pas en charge un mode de résolution particulier, le message suivant s'affiche :

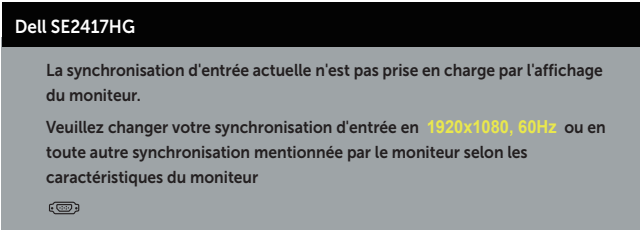

Cela signifie que l'écran ne peut pas se synchroniser avec le signal reçu depuis l'ordinateur. Voir [Spécifications du moniteur](#page-37-1) pour connaître les limites des fréquences Horizontales et Verticales acceptables par ce moniteur. Le mode recommandé est 1920 X 1080.

Vous verrez le message suivant avant que la fonction DDC/CI ne soit désactivée :

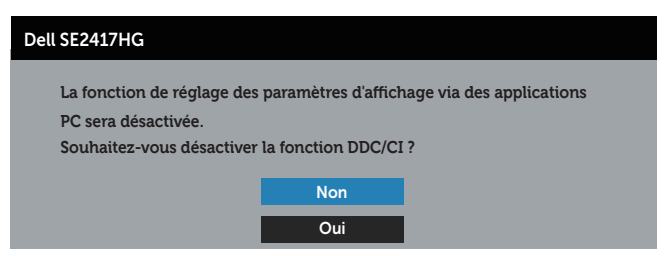

Quand le moniteur entre en mode d'économie d'énergie, le message suivant s'affiche :

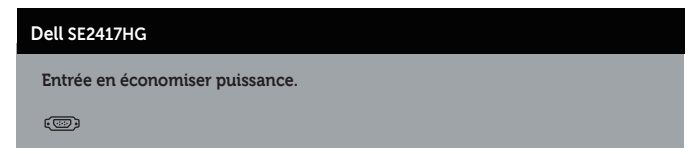

Si vous appuyez sur n'importe quel bouton autre que le bouton d'alimentation, un des messages suivants s'affichera, en fonction de l'entrée sélectionnée :

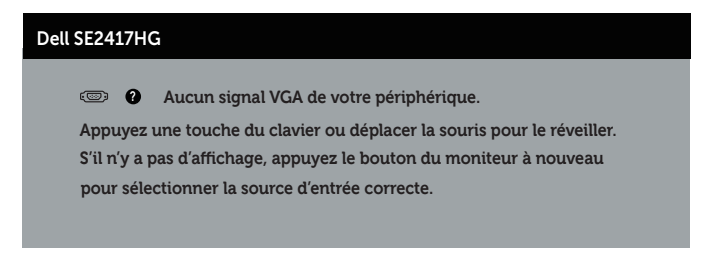

Si le câble VGA ou HDMI n'est pas branché, une boîte de dialogue flottante, indiquée ci-dessous, s'affichera. Le moniteur entrera en Mode d'économie d'énergie après 5 minutes s'il reste inutilisé.

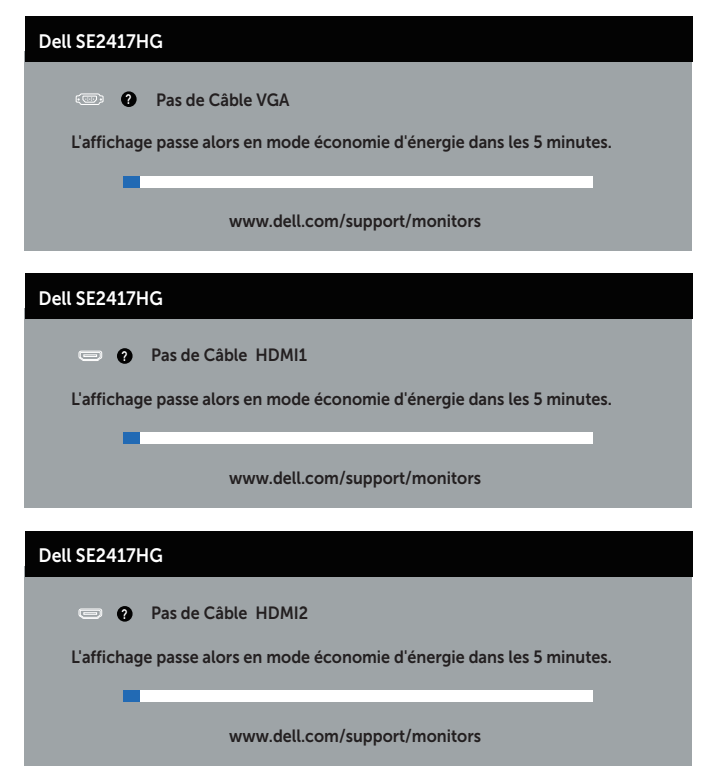

Voir [Guide de dépannage](#page-31-1) pour plus d'informations.

### <span id="page-29-0"></span>Installation de votre moniteur

#### Régler la résolution au maximum

Pour régler le moniteur sur la résolution maximale :

- 1. Pour Windows 8 et Windows 8.1, sélectionnez Bureau pour passer au bureau standard.
- 2. Cliquez avec le bouton droit sur le Bureau et cliquez sur Résolution d'écran.
- 3. Cliquez sur la liste déroulante Résolution d'écran et sélectionnez 1920 x 1080.
- 4. Cliquez sur OK.

Si vous ne voyez pas l'option 1920 x 1080, vous avez peut-être besoin de mettre à jour votre pilote graphique. Selon votre ordinateur, utilisez l'une des méthodes suivantes :

Si vous avez un ordinateur de bureau ou portable Dell :

∞ Allez sur le site [www.dell.com/support](http://www.dell.com/support), saisissez l'identifiant de dépannage de votre ordinateur, et téléchargez le dernier pilote pour votre carte graphique.

Si vous n'utilisez pas un ordinateur Dell (portable ou de bureau) :

- ∞ Allez sur le site de support de votre ordinateur et téléchargez les derniers pilotes graphiques.
- ∞ Allez sur le site de support de votre carte et téléchargez les derniers pilotes graphiques.

### <span id="page-30-0"></span>Utiliser l'inclinaison

Le support expédié avec votre moniteur peut s'incliner jusqu'à 5 degrés vers l'avant et 21 degrés vers l'arrière.

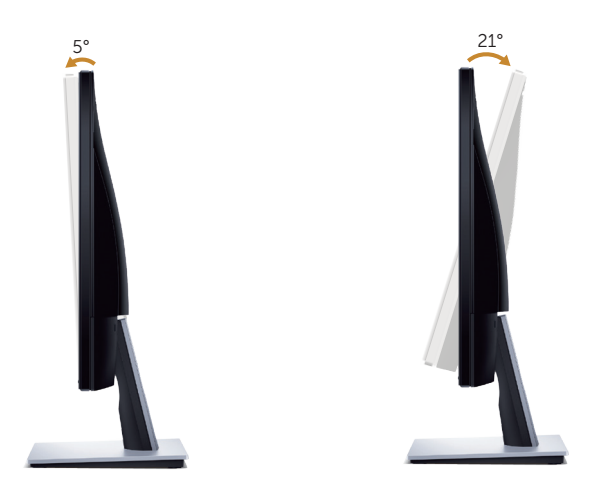

### <span id="page-31-1"></span><span id="page-31-0"></span>Guide de dépannage

A ATTENTION : Avant de débuter quelque procédure que ce soit de cette section, suivez les [Instructions de sécurité](#page-36-2).

#### Test auto

Votre écran dispose d'une fonction de test automatique qui vous permet de vérifier s'il fonctionne correctement. Si votre moniteur et votre ordinateur sont connectés correctement mais que l'écran du moniteur reste éteint, utilisez la fonction de test automatique du moniteur en suivant ces étapes :

- 1. Éteignez votre ordinateur et votre moniteur.
- 2. Déconnectez tous les câbles vidéo reliés au moniteur. De cette façon, l'ordinateur n'a pas à être impliqué.
- 3. Allumez le moniteur.

Si le moniteur fonctionne correctement, il détecte qu'il n'y a pas de signal et un des messages suivants s'affiche. En mode de test automatique, le témoin d'alimentation LED reste en blanc.

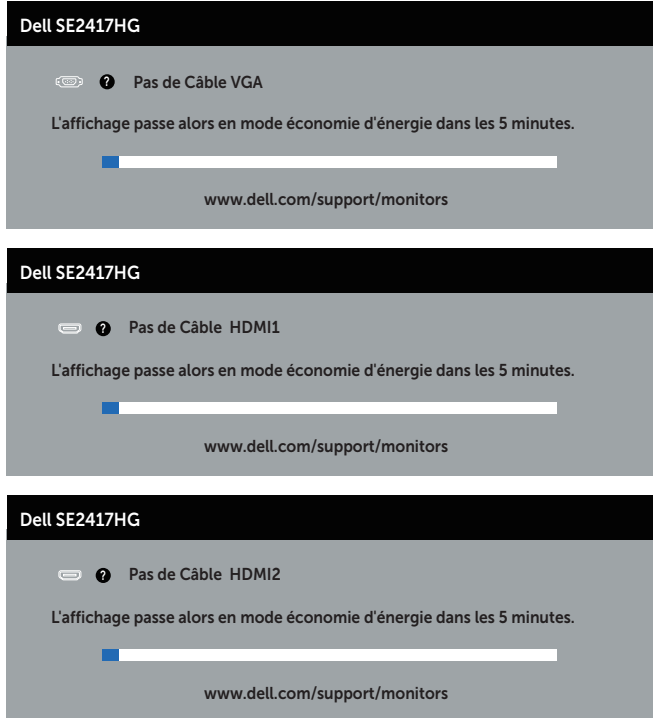

<span id="page-32-0"></span>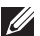

**EXA:** REMARQUE : Cette boîte de dialoque apparaîtra également lors du fonctionnement habituel du système en cas de déconnexion ou de dommages au câble vidéo.

4. Eteignez votre moniteur et reconnectez le câble vidéo; puis rallumez votre ordinateur ainsi que votre moniteur.

Si votre moniteur reste sombre après avoir rebranché les câbles, vérifiez votre contrôleur vidéo et votre ordinateur.

### Diagnostics intégrés

Votre moniteur a un outil de diagnostic intégré qui vous aide à déterminer si l'anomalie d'écran que vous avez est un problème inhérent à votre moniteur ou à vos ordinateur et carte graphique.

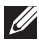

 $\mathbb Z$  REMARQUE : Vous pouvez effectuer le diagnostic intégré quand le câble vidéo est débranché et le moniteur est en *mode de test automatique*.

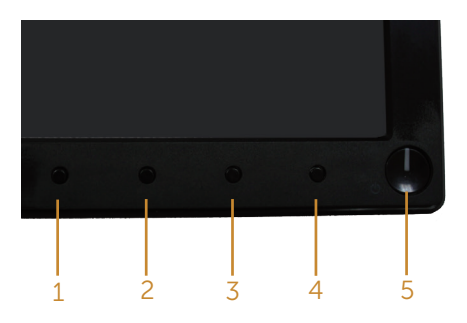

Pour exécuter le diagnostic intégré :

- 1. Assurez-vous que l'écran est propre (pas de particules de poussière sur la surface de l'écran).
- 2. Débranchez le câble vidéo à l'arrière de l'ordinateur ou du moniteur. Le moniteur alors va dans le mode de test automatique.
- 3. Appuyez sur et maintenez enfoncés le Bouton 1 et le Bouton 4 simultanément pendant 2 secondes. Un écran gris apparaît.
- 4. Examinez soigneusement l'écran pour des anomalies.
- 5. Appuyez de nouveau sur le Bouton 4 du panneau frontal. La couleur de l'écran change à rouge.
- 6. Examinez l'écran pour des anomalies quelconques.
- 7. Répétez les étapes 5 et 6 pour examiner l'écran avec les couleurs vertes, bleues, noires, blanches et du texte.

Le test est terminé quand l'écran de texte apparaît. Pour quitter, appuyez de nouveau sur le Bouton 4.

Si vous ne détectez pas d'anomalies quelconques lors de l'utilisation de l'outil de diagnostic intégré, le moniteur fonctionne correctement. Vérifiez la carte vidéo et l'ordinateur.

### <span id="page-33-0"></span>Problèmes courants

Le tableau suivant contient des informations générales sur les problèmes les plus courants avec le moniteur et des solutions.

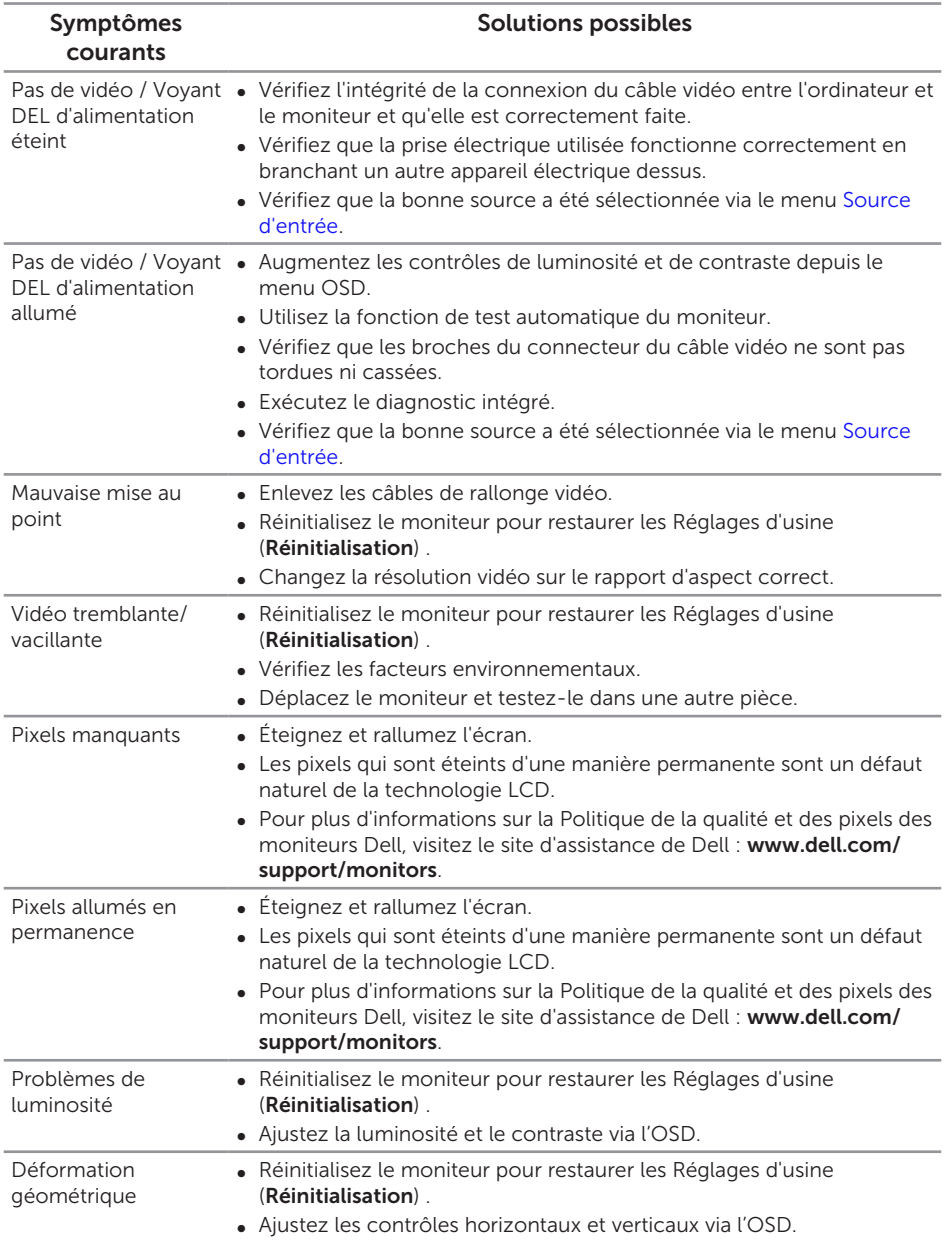

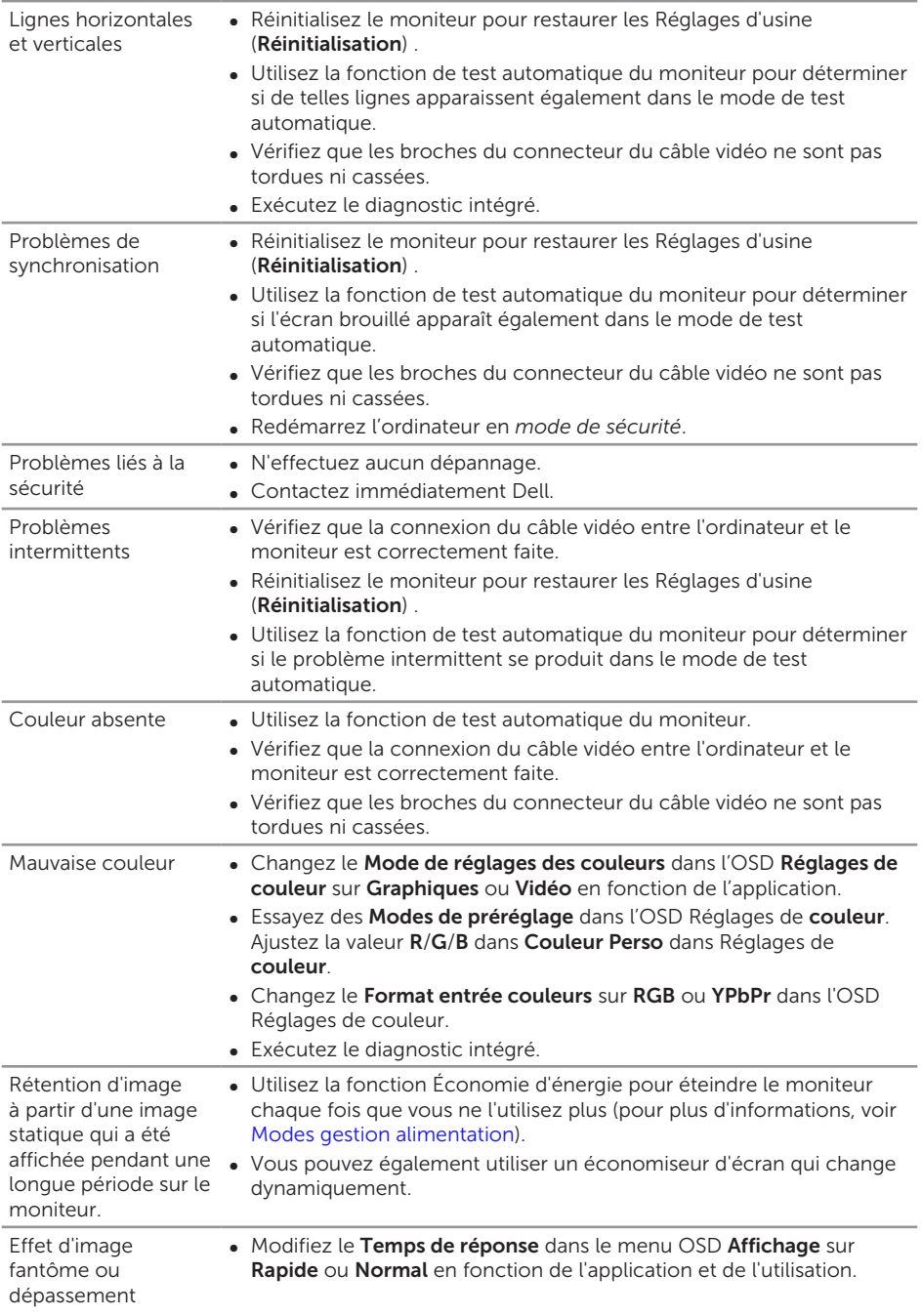

# <span id="page-35-0"></span>Problèmes spécifiques au produit

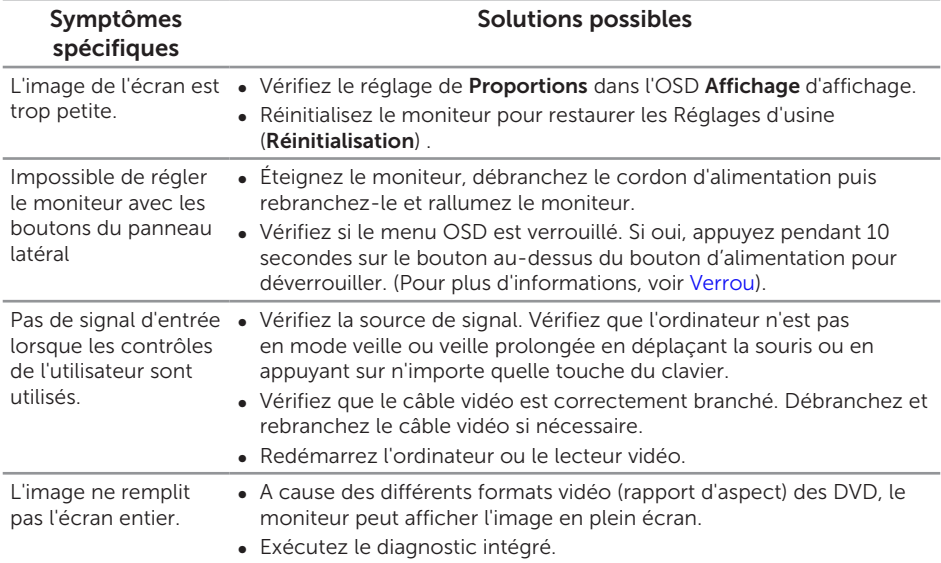

# <span id="page-36-0"></span>Annexe

#### <span id="page-36-2"></span>ATTENTION : Instructions de sécurité

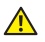

A ATTENTION : L'utilisation de contrôles, des réglages ou des procédures autres que ceux spécifiés dans la présente documentation risquent de vous exposer à des chocs, des électrocutions et/ou des dangers mécaniques.

Pour plus d'informations sur les instructions de sécurité, voir le *Guide d'information du produit*.

### Règlements de la FCC (États-Unis uniquement) et autres informations réglementaires

Pour l'avis de la FCC et d'autres informations réglementaires, consultez le site Web de conformité réglementaire sur [www.dell.com/regulatory\\_compliance](http://www.dell.com/regulatory_compliance).

## <span id="page-36-1"></span>Contacter Dell

Pour contacter Dell pour les ventes, l'assistance technique, ou les questions de service à la clientèle :

- 1. Allez sur [www.dell.com/](http://www.dell.com/support/monitors)contactdell.
- 2. Vérifiez votre pays ou région dans le menu déroulant Choisir un Pays/Région au bas de la page.
- 3. Sélectionnez le lien du service ou de l'assistance de votre choix, ou choisissez la méthode qui vous convient le mieux pour contacter Dell. Dell offre plusieurs options de services et d'assistance téléphonique et en ligne. Leur disponibilité est différente suivant les pays et les produits, et certains services peuvent ne pas vous être offerts dans votre région.

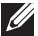

**EXAGEMARQUE :** Si vous n'avez pas une connexion Internet, vous pourrez aussi trouver les coordonnées de contact dans la boîte, sur le ticket, la facture ou le catalogue des produits Dell.

# <span id="page-37-1"></span><span id="page-37-0"></span>Spécifications du moniteur

### Spécifications de l'écran plat

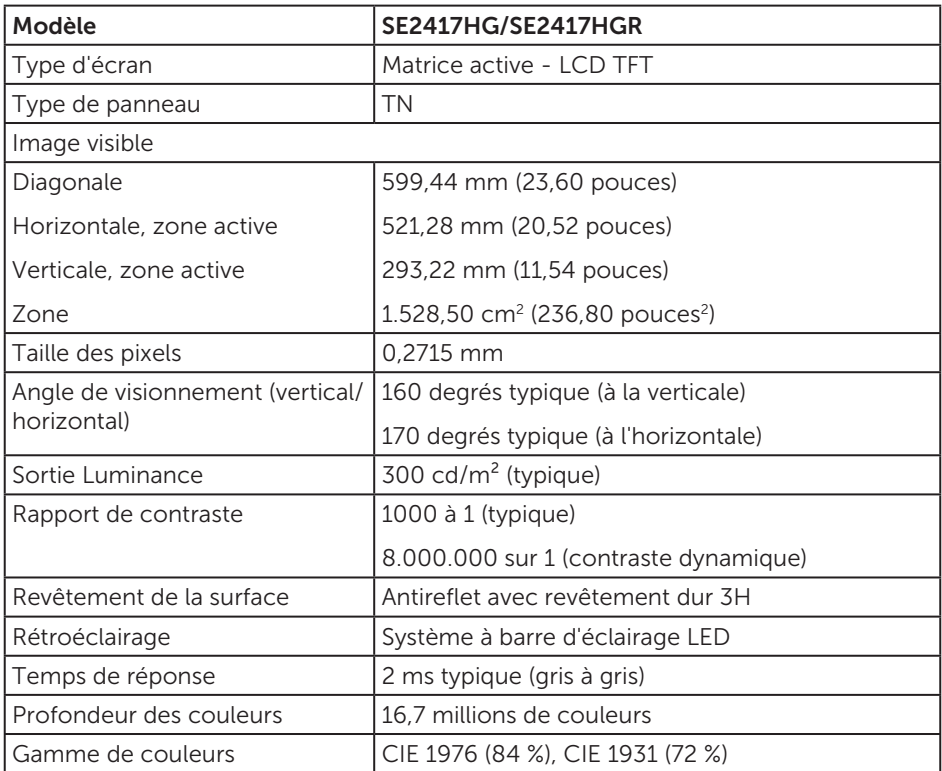

### Spécifications de la résolution

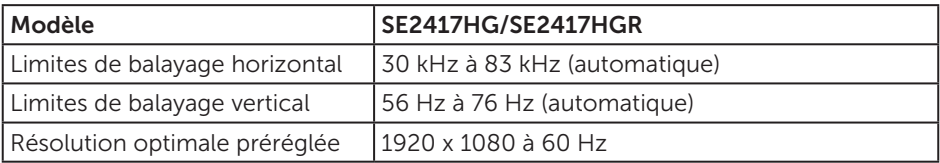

### <span id="page-38-0"></span>Modes vidéo pris en charge

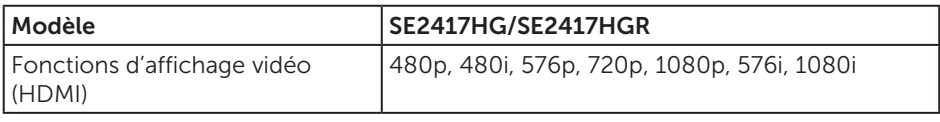

#### Modes d'affichage prédéfinis

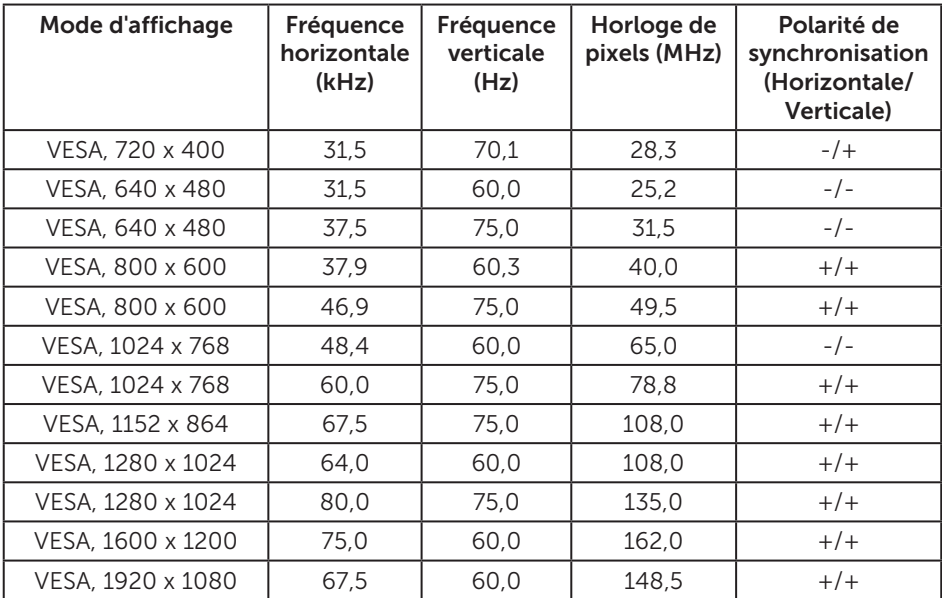

#### Spécifications électriques

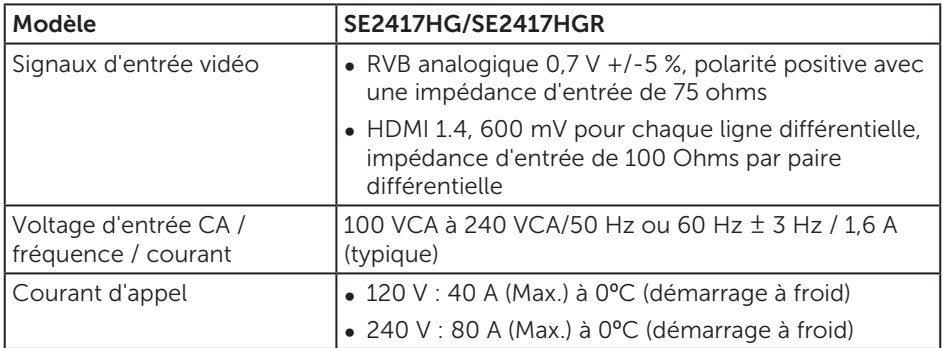

# <span id="page-39-0"></span>Caractéristiques physiques

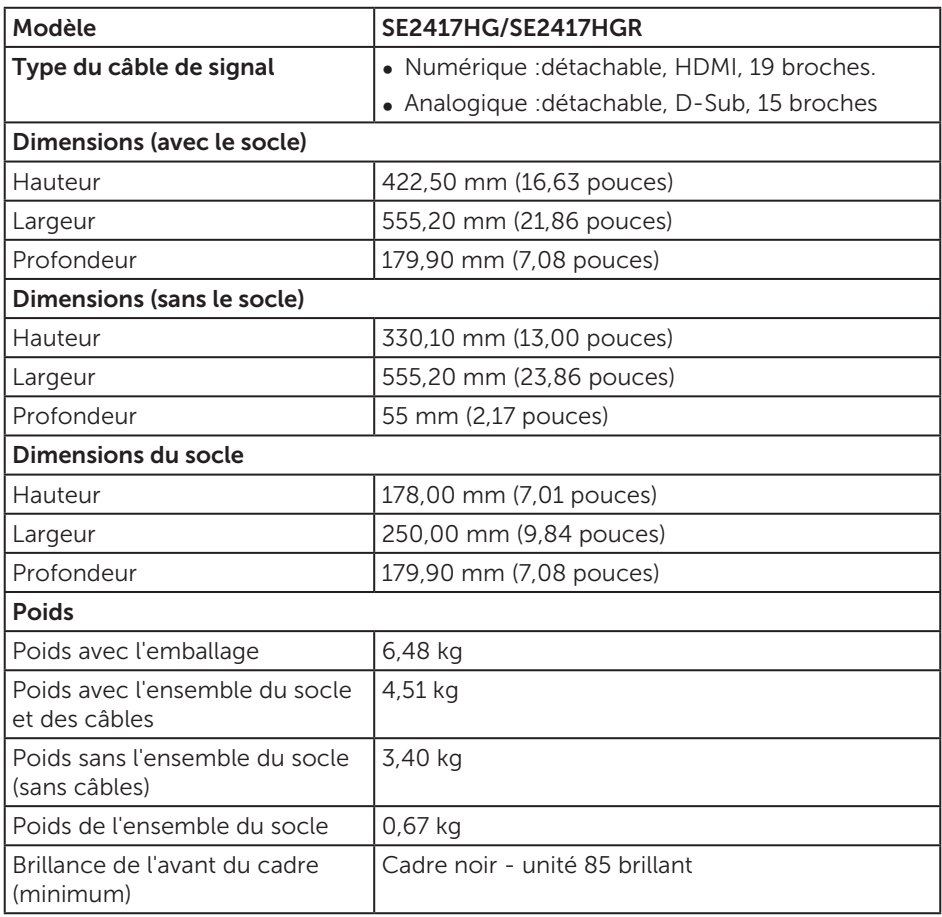

#### <span id="page-40-0"></span>Caractéristiques environnementales

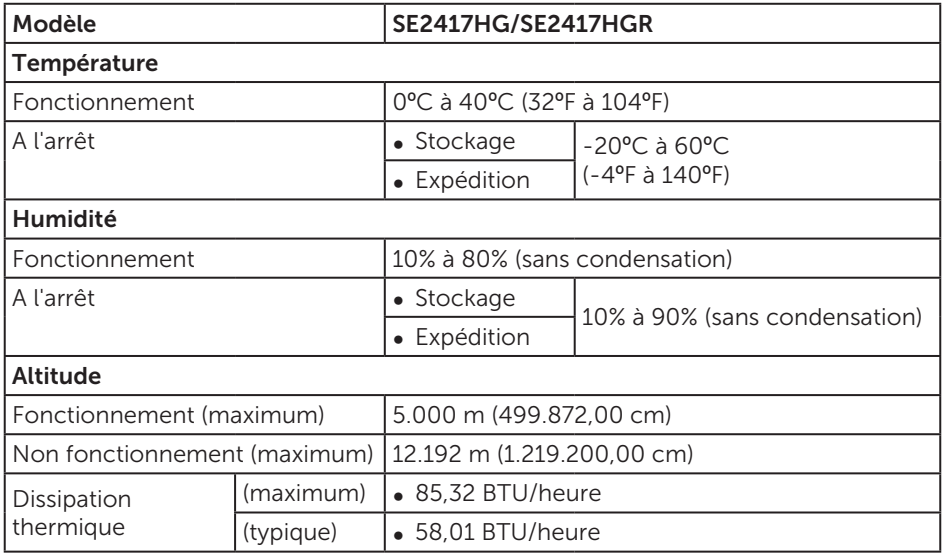

#### <span id="page-40-1"></span>Modes gestion alimentation

Si vous avez une carte graphique compatible VESA DPM™, ou un logiciel installé sur votre PC, le moniteur peut automatiquement réduire sa consommation électrique lorsqu'il n'est pas utilisé. On parle alors de Mode d'économie d'énergie\*. Si l'ordinateur détecte une entrée depuis le clavier, la souris ou d'autres périphériques, le moniteur se "réveillera" automatiquement. Le tableau suivant affiche la consommation électrique et les signaux de cette fonctionnalité d'économie d'énergie automatique :

\* La consommation électrique nulle en mode arrêt ne peut être obtenue qu'en débranchant le câble principal du moniteur.

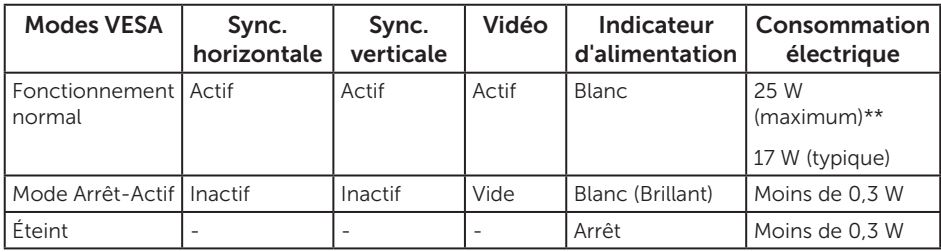

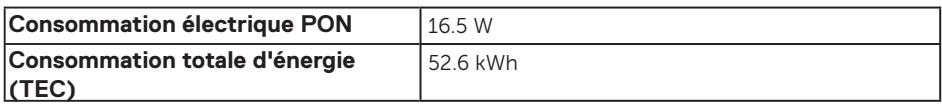

\*\* Consommation électrique maximale avec luminance maximale et USB actif.

Ce document est uniquement fourni à titre informatif et reflète les performances en laboratoire. Votre produit peut fonctionner différemment en fonction du logiciel, des composants et des périphériques que vous avez commandés, et nous n'avons aucune obligation de mettre à jour ces informations. Ainsi, le client ne doit pas se baser sur ces informations lors de la prise de décisions concernant les tolérances électriques ou autres. Aucune garantie expresse ou implicite d'exactitude ou d'exhaustivité n'est formulée.

#### *M* REMARQUE :

#### **PON: la consommation énergétique du mode On (sous tension) mesurée au regard du test Energy Star.**

#### **TEC: la consommation énergétique totale en kWh mesurée au regard de la méthode de test Energy Star.**

L'OSD fonctionne uniquement en mode de fonctionnement normal. Quand vous appuyez sur un bouton quelconque en mode Arrêt-Actif, le message suivant s'affiche :

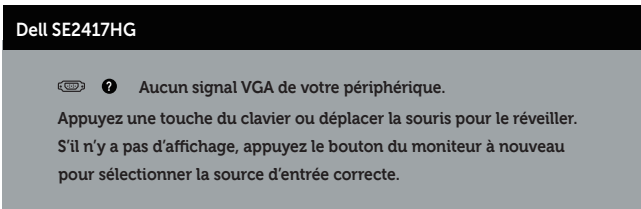

Allumez l'ordinateur et le moniteur pour accéder à l'OSD.

#### <span id="page-42-0"></span>Affectation des broches

#### Connecteur VGA

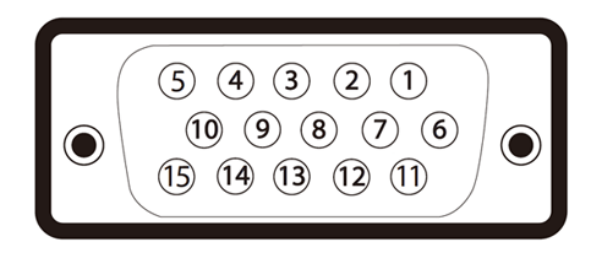

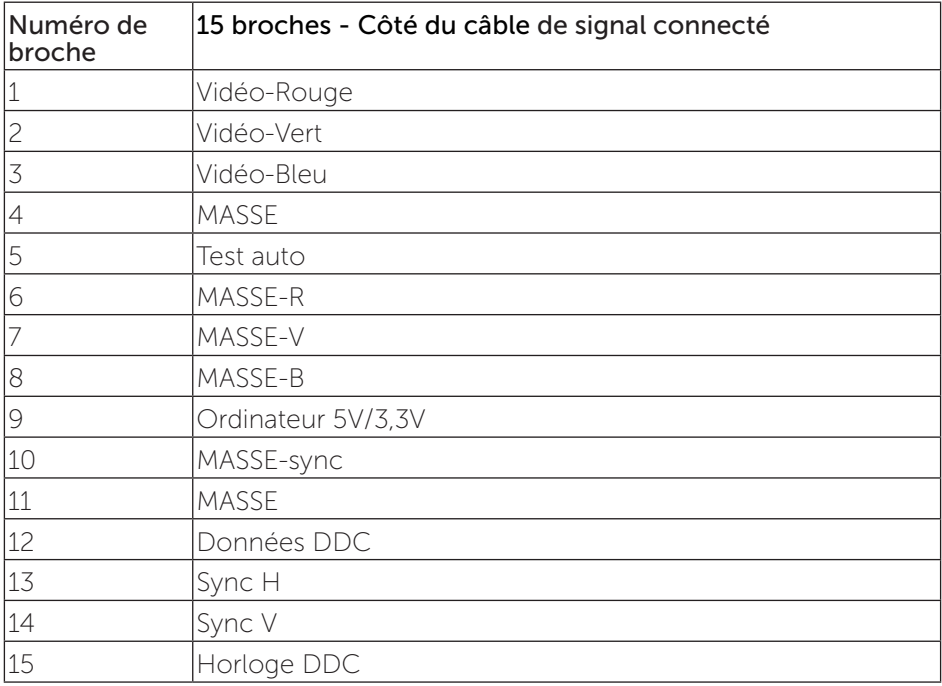

#### Connecteur HDMI

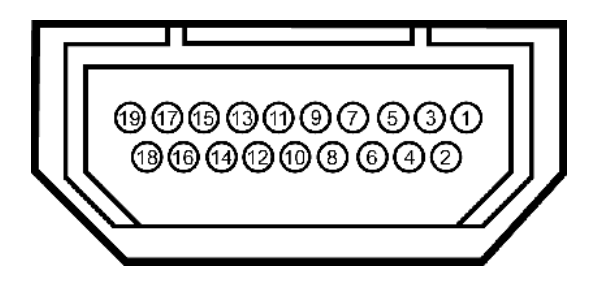

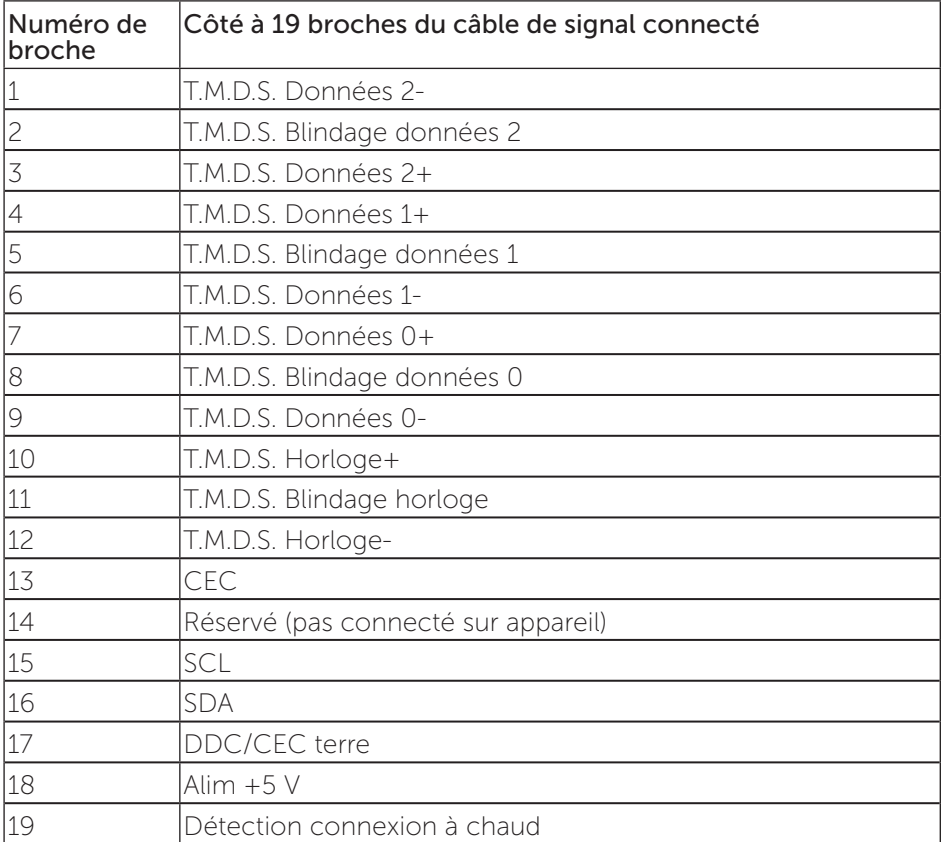